# **KD-BYOD4K**

**4K KDPlay Wireless Presentation Gateway for PC, Mac, iOS, Android, and Chrome OS devices. Full and Multi-Presenter Viewing Modes. Screen Mirroring via LAN or WiFi with builtin Antenna. Power over Ethernet, HDMI and Analog Audio Output, USB Keyboard, Mouse, and Annotation Control**

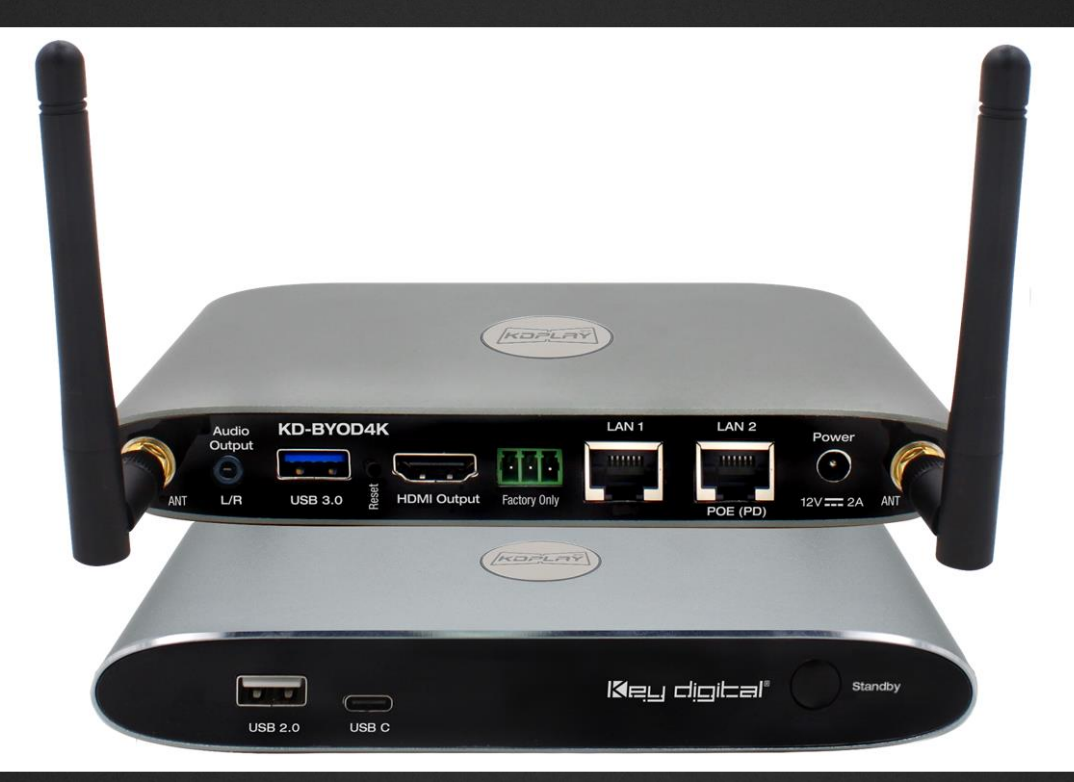

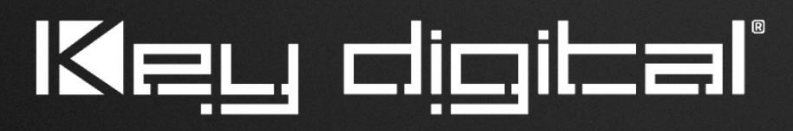

The Experts in Digital Video Technology and Solutions<sup>™</sup>

### **Table of Contents**

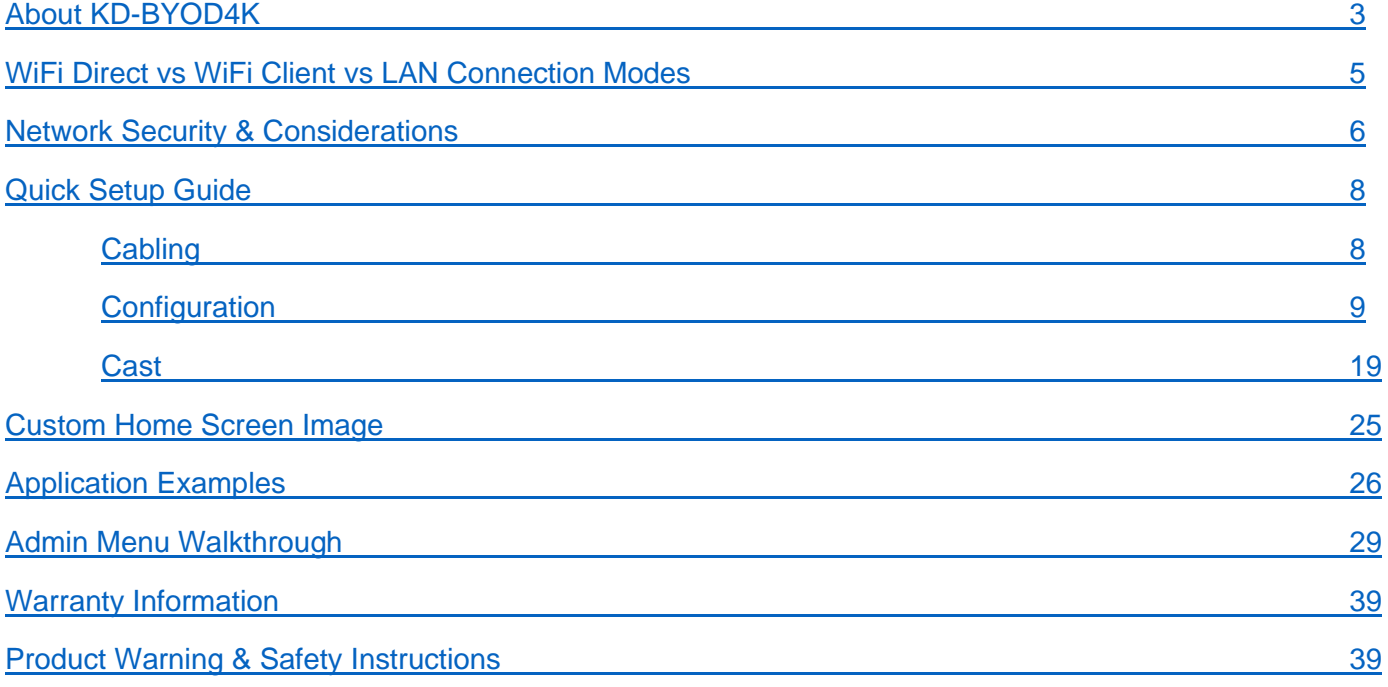

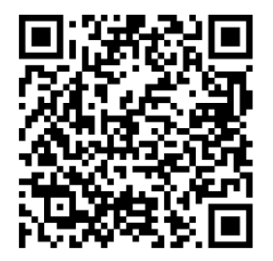

### **Default IP Address: 192.168.13.1**

Quick Setup Guide

Please visit [www.keydigital.com](http://www.keydigital.com/) for the latest product documentation, firmware, control drivers and software downloads. Product features and specifications are subject to change without notice

**Always follow the instructions provided in this Operating Manual.**

## <span id="page-2-0"></span>**About KD-BYOD4K**

KD-BYOD4K wireless presentation gateway for the KDPlay™ system enables presenters to cast content to their display or projector from their Windows, Mac, or Chrome OS laptops, iPads, iPhones, Android tablets or phones via WiFi. Multiple attendees may cast simultaneously, encouraging teachers and students, trainers and participants, all to collaborate regardless of their connection type and without the hassle of wires. KD-BYOD4K features annotation, moderator management and touchscreen/mouse control for a true interactive experience. Easily load KD*Play™* application onto your laptop from the unit's web page or plug in the included KD*Play* Flash™ to auto launch. Additional Flash™ may be purchased separately. Android users download the KD*Play™* app, iOS devices natively cast using AirPlay, and Chrome OS devices cast desktop or tabs from Chrome browser. KD-BYOD4K's dual network ports enable access via Employee and Guest network for easy internet access. KD-BYOD4K supports 4K output resolution as well as fullscreen or auto sizing multi-presenter viewing modes.

### **Key Features**

- **Wireless Presentation Gateway:** Connect via WiFi to wirelessly cast content from device.
- **Bring Your Own Device:** Cast from Windows and Mac computers or Android devices using KDPlay™ software and app. Cast from iOS devices with AirPlay. Cast from Chrome OS using Chrome browser tool for tablet or desktop.
- **Multi-Presenter Mode:** Up to four presenters may share content at same time with auto adjusting screen layout. User preference layout setup for three or four presenters allows for optimal window placement based on usage.
- **Easy Connection:** Up to 16 simultaneous devices may connect, with access always provided to new connecting devices and automatic disconnect of oldest non-casting devices in case of maximum being reached.
- **KD***Play***™ Flash Included:** Software auto-launcher with USB and USB-C connections allows Additional KD*Play*™ Flash sold separately.
- **4K/UHD Source & Display:** Supports incoming signals and outputs at 4K/UHD for optimal clarity of spreadsheets and data content.
- **Annotation and White Board:** Screen overlay tools for real-time collaboration. Screen captures are downloaded by QR code or in web browser.
- **Extended Monitor:** Feature enables dual display setups such as video conference and presentation content view on side-by-side panels.
- **WiFi Direct, WiFi Client, LAN Connection Modes:** May act as the Wireless Access Point or may be accessed by devices via the wired or wireless network connection.
- **Content Preview:** Collapsible dock on side of display provides preview thumbnail and name of devices casting via KDPlay™ app.
- **Touch Screen / Mouse Forwarding:** Connect touchscreen or mouse USB to unit to point and click on casted device.

- **Moderator Management:** Administrator may start & stop device casting via web control page.
- **Web GUI Administration:** Access unit setup, moderator, and security tools on web browser through LAN.
- **Four-Level Security:** Including casting / pairing pin and Device-type permission options, AES-256 + RSA-1024 encryption.
- **Simultaneous Secure Dual Network:** Two network ports enable concurrent connection to Public and Private networks for ease of guest access without compromising security.
- **Video Resolution:** Selectable 4K 3840x2160 @ 30fps or 60fps [4:2:0] 10.2Gbps, 1920x1080p @ 60fps, 1920x1200p @ 60fps, 1280x800p @ 60fps, 1280x720p @ 60fps output resolution options based on EDID from connected display.
- **Audio De-embedding:** Audio of the casted device is de-embedded at the unit's analog L/R audio connector for ease of integrating with audio amplification and mixing systems.

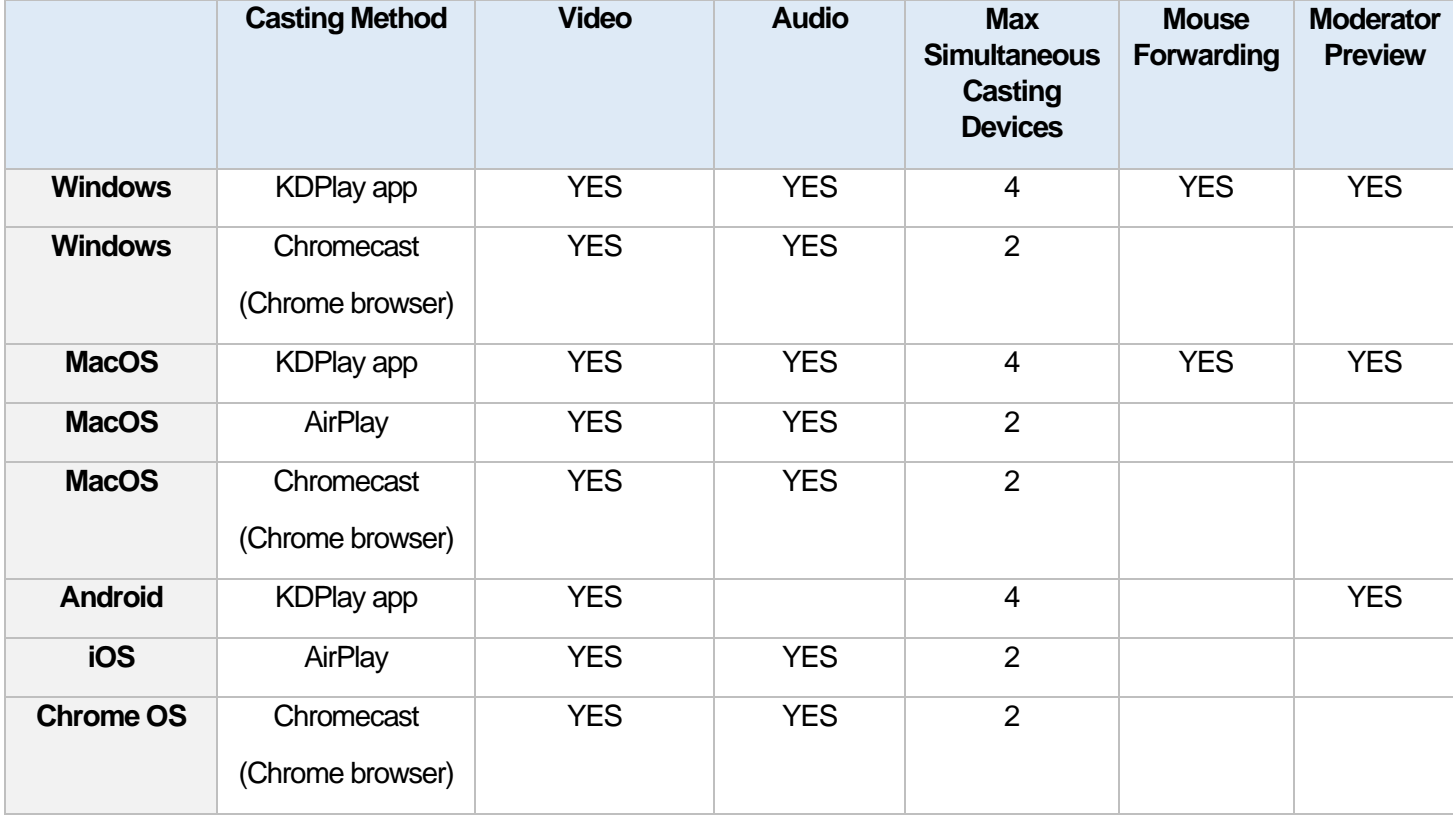

### **Features Table**

<span id="page-3-0"></span>\*Video content from streaming services such as Amazon & HBO & Netflix not supported due to copy protection. \*\*Device types have additional notes on setup requirements or limitations. See [Casting](#page-18-0) section for more info.

## **WiFi Direct vs WiFi Client vs LAN Connection**

### *Which Mode of Operation Is Best for Your Installation?*

**WiFi Direct Mode (Default)** allows wireless devices direct access to the base unit using KD-BYOD4K's built-in WiFi access point. WiFi Direct Mode is the quickest way to begin casting to your KD*Play™* screen but only provides internet to connected devices if a LAN wire is connected from an internet enabled network.

*WiFi Direct Mode with no Internet Connection*

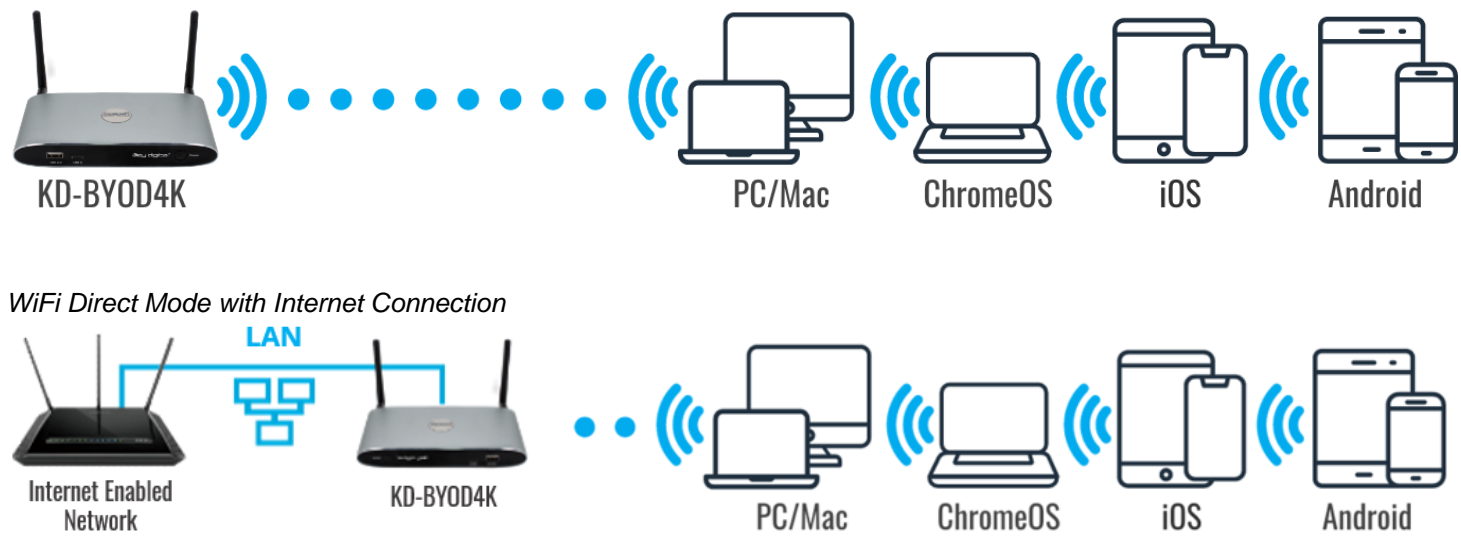

**WiFi Client Mode** allows connection to external WiFi Router without network cable. Wireless devices access the base unit via wireless or wired connection into the LAN. WiFi Direct mode is disabled when WiFi Client Mode is enabled.

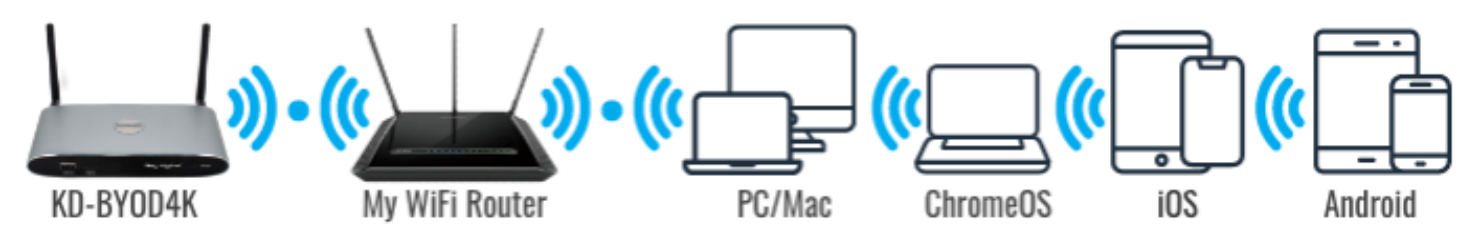

**LAN Connect Mode** requires KD-BYOD4K be wired into your local network. Wireless devices access KD-BYOD4K via your existing external WiFi network therefore allowing users to stay connected to an internet enabled network(s). WiFi Direct mode is disabled when LAN Connect Mode is enabled.

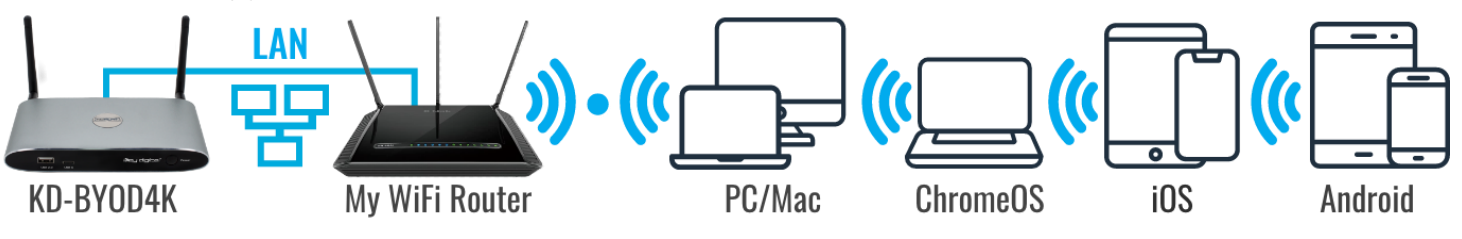

## <span id="page-5-0"></span>**Network Security & Considerations**

### **Bandwidth**

• The maximum bandwidth per casted device is 12Mbps per stream. Common usage will be 12 – 48Mbps for one to four presenters.

### **Security**

- KD-BYOD4K's dual LAN ports enable concurrent connection to two networks. Connected networks are completely isolated from each other, providing ease of access without compromising security. Additional network security settings may be adjusted in the Admin Access page.
- Use security level 3 or the Preference setting to apply encryption to all casting data if you have any security concerns.

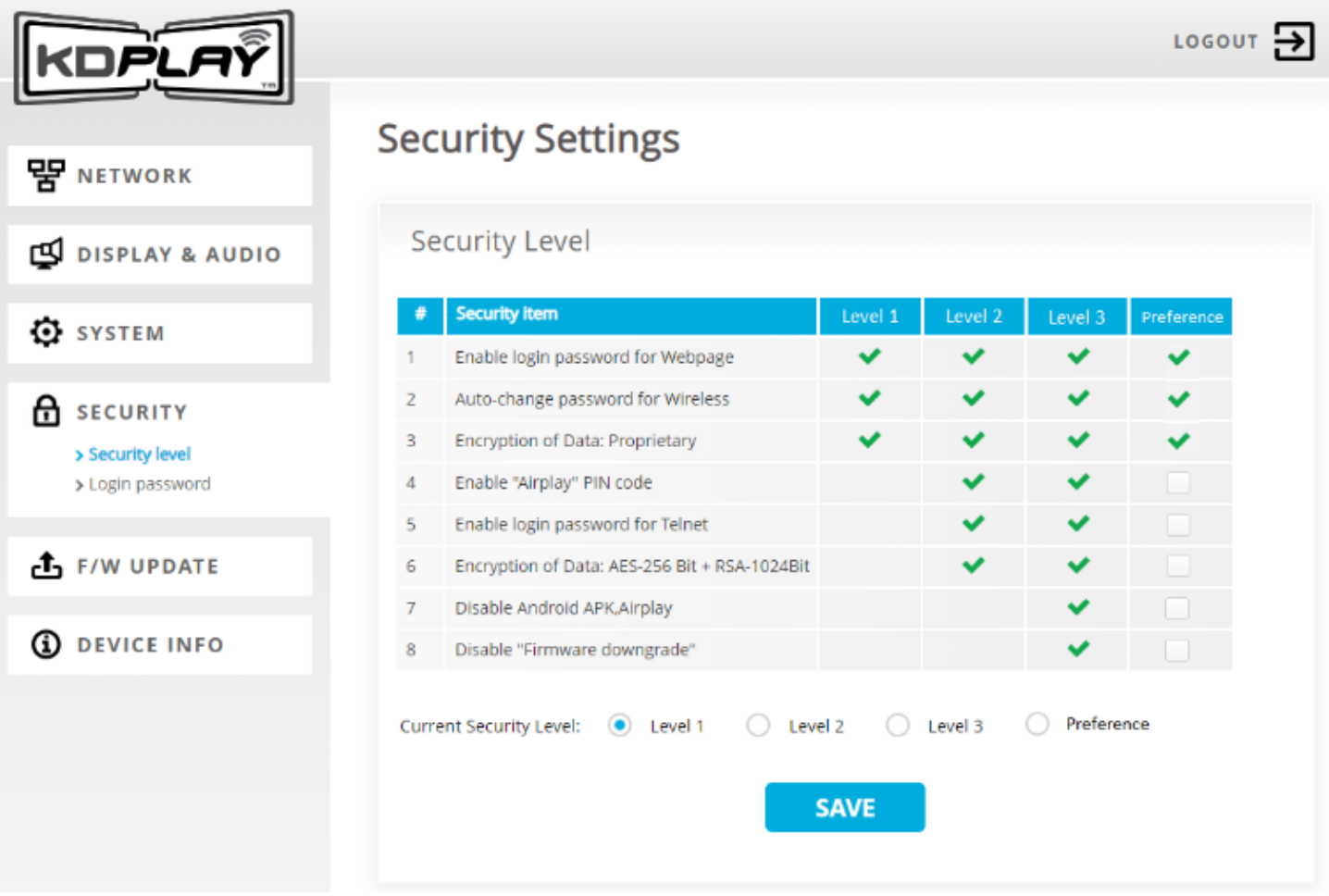

### **Firewall Settings**

In most installations, there are no network settings that need to be applied for common functionality.

However, if you are installing KD-BYOD4K on an advanced network, please ensure that the below list of TCP and UDP port numbers remains open on your network in order for devices to cast to KD-BYOD4K.

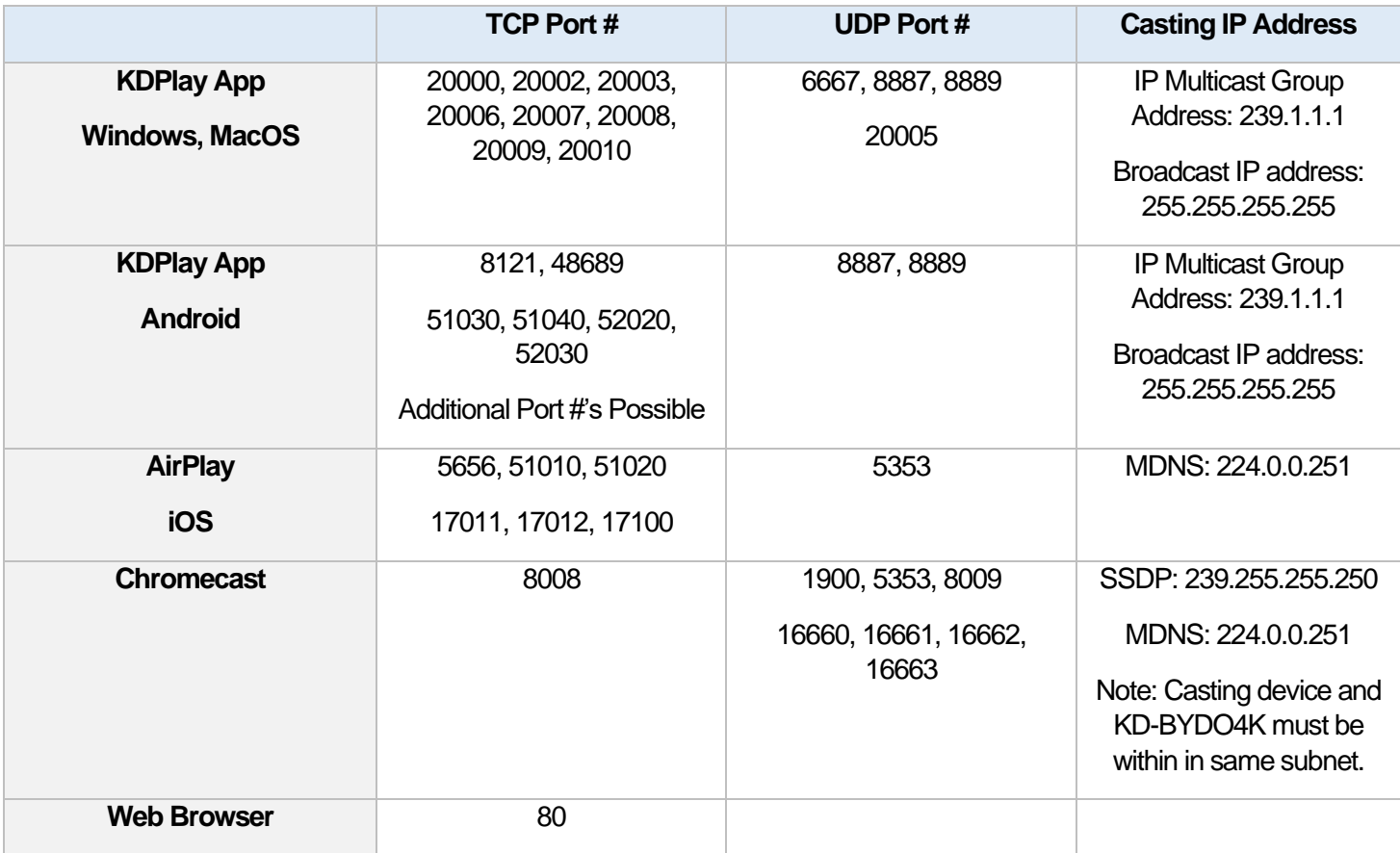

### **KD-BYOD4K LAN Port Features**

In most installations, there are no network settings that need to be applied for common functionality.

<span id="page-6-0"></span>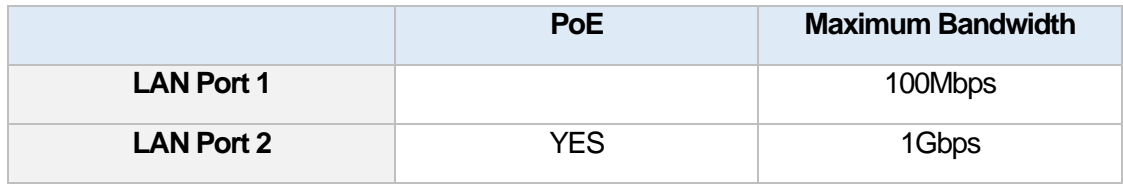

## **Quick Setup Guide**

Begin with KD-BYOD4K, the connected display / touch screen monitor, and all USB or HDMI extension devices turned off with power cables removed. Ensure that all desired functionality is achieved before installing. **Do not connect phoenix block into "Factory Only" port or audio loss will be experienced.**

## <span id="page-7-0"></span>**Cabling**

### **Cabling for WiFi Direct Mode**

- 1. Connect KD-BYOD4K to an HDMI display.
- 2. (Optional) Connect mouse or touch screen monitor to USB 2.0 port if using content preview dock, annotation, or chalkboard tools. USB 3.0 and USB-C connections are available as well.
- 3. (Optional) Connect audio from L/R output to audio amplifier.
- 4. Connect power to KD-BYOD4K unit

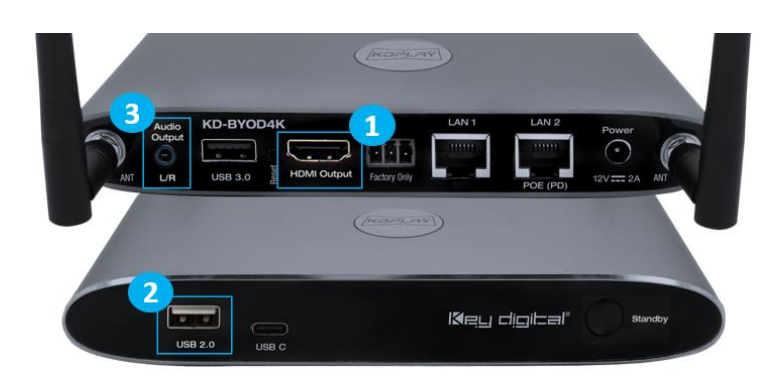

### **Cabling for WiFi Client Mode**

- 1. Connect KD-BYOD4K to an HDMI display.
- 2. (Temporary Initial Setup Only) Connect network cable from WiFi Router / Network Switch.
- 3. (Optional) Connect mouse or touch screen monitor to USB 2.0 port if using content preview dock, annotation, or chalkboard tools. USB 3.0 and USB-C connections are available as well.

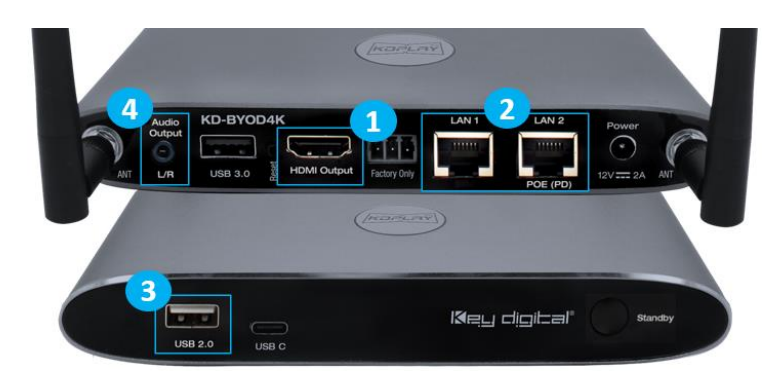

- 4. (Optional) Connect audio from L/R output to audio amplifier.
- 5. Connect Power to KD-BYOD4K unit (if not using PoE as described in step 2a).

### **Cabling for LAN Connection Mode**

- 1. Connect KD-BYOD4K to an HDMI display.
- 2. Connect network cable from WiFi Router / Network Switch.
	- a. (Optional) Connect to KD-BYOD4K's LAN 2 port to power the unit via PoE from a supported network switch

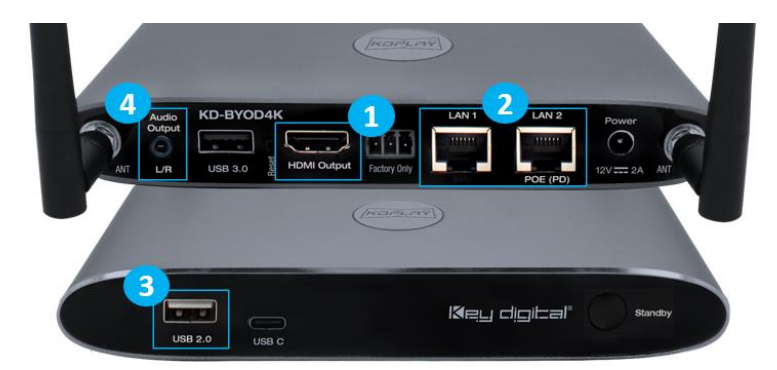

- b. (Optional) You may connect KD-BYOD4K to two networks for concurrent access to KD-BYOD4K from devices on each network.
- 3. (Optional) Connect mouse or touch screen monitor to USB 2.0 port if using content preview dock, annotation, or chalkboard tools. USB 3.0 and USB-C connections are available as well.
- 4. (Optional) Connect audio from L/R output to audio amplifier.
- 5. Connect Power to KD-BYOD4K unit (if not using PoE as described in step 2a).

## <span id="page-9-0"></span>**Configure**

### **How to Configure for WiFi Direct Mode with Web UI**

- **1.** Connect to network named KD-BYOD4K-XXXX. The password is displayed on the HDMI connected monitor and the default password is **12345678**
- 2. Open web browser, and enter 192.168.13.1 in the address bar
- 3. Press the **ADMIN ACCESS** button at top-right of the page
- 4. Enter default password **admin**
- 5. Enter **NETWORK** menu and choose **Wireless** sub-menu
- 6. Enter the desired name (SSID) for KD-BYOD4K's WiFi network. The default network name is KD-BYOD4K-XXXX
- 7. Enter the desired password for KD-BYOD4K's WiFi network. Letters and numbers are allowed. Special characters are not supported. The default password is **12345678.**
- 8. **SAVE** changes
- 9. **Note:** If you change the password but not the SSID (network name), you may have to forget and re-join the network to re-connect.

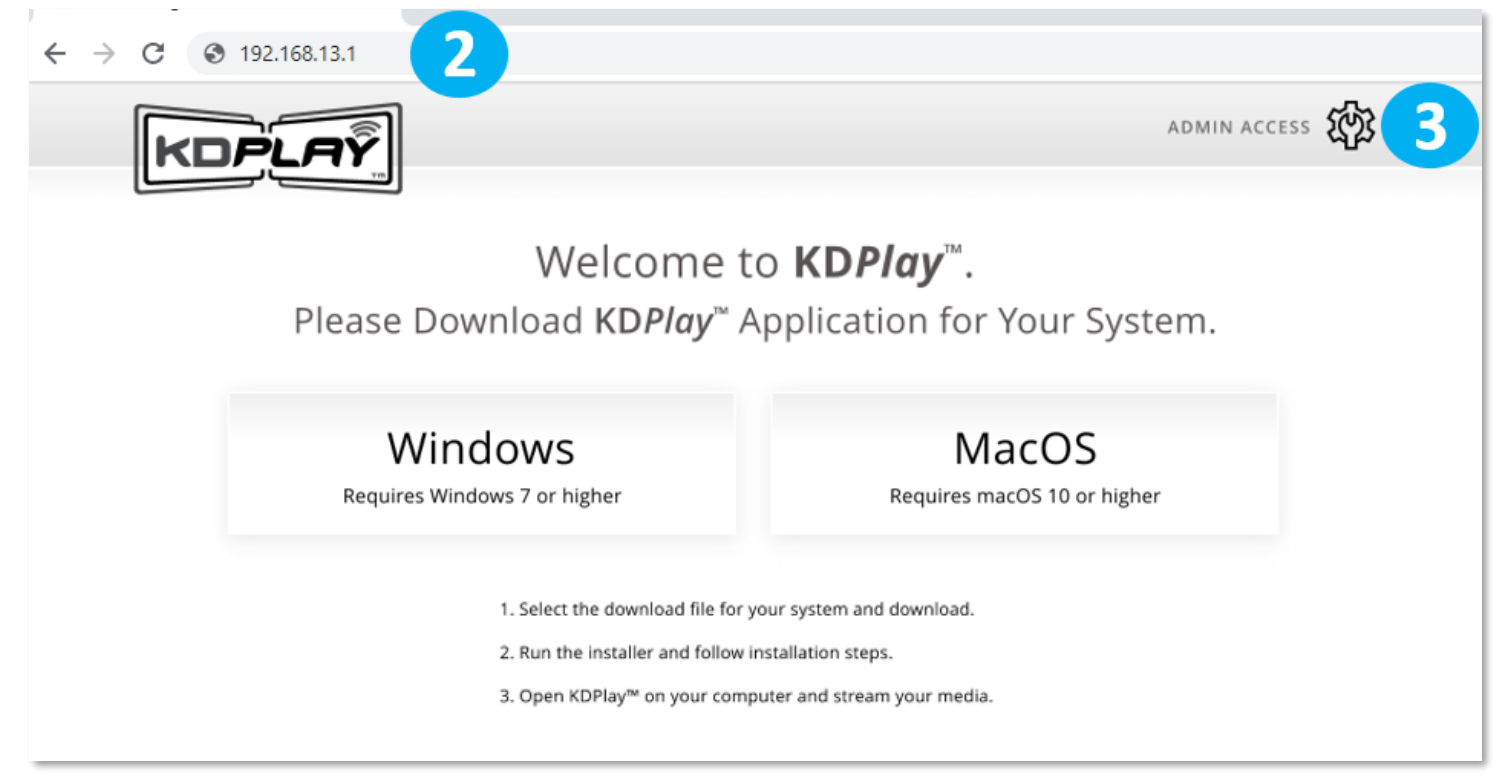

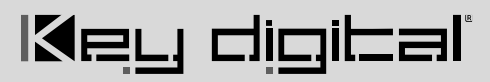

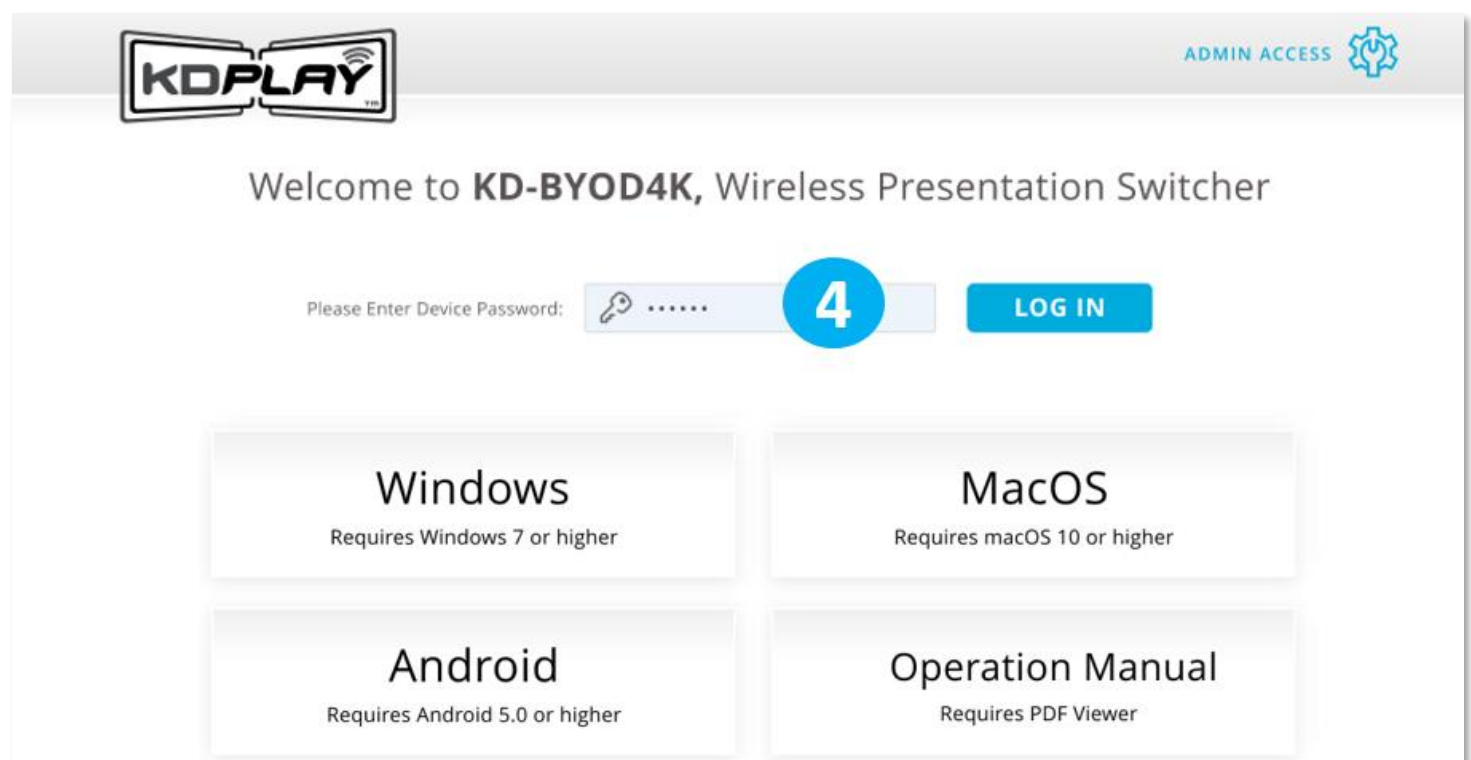

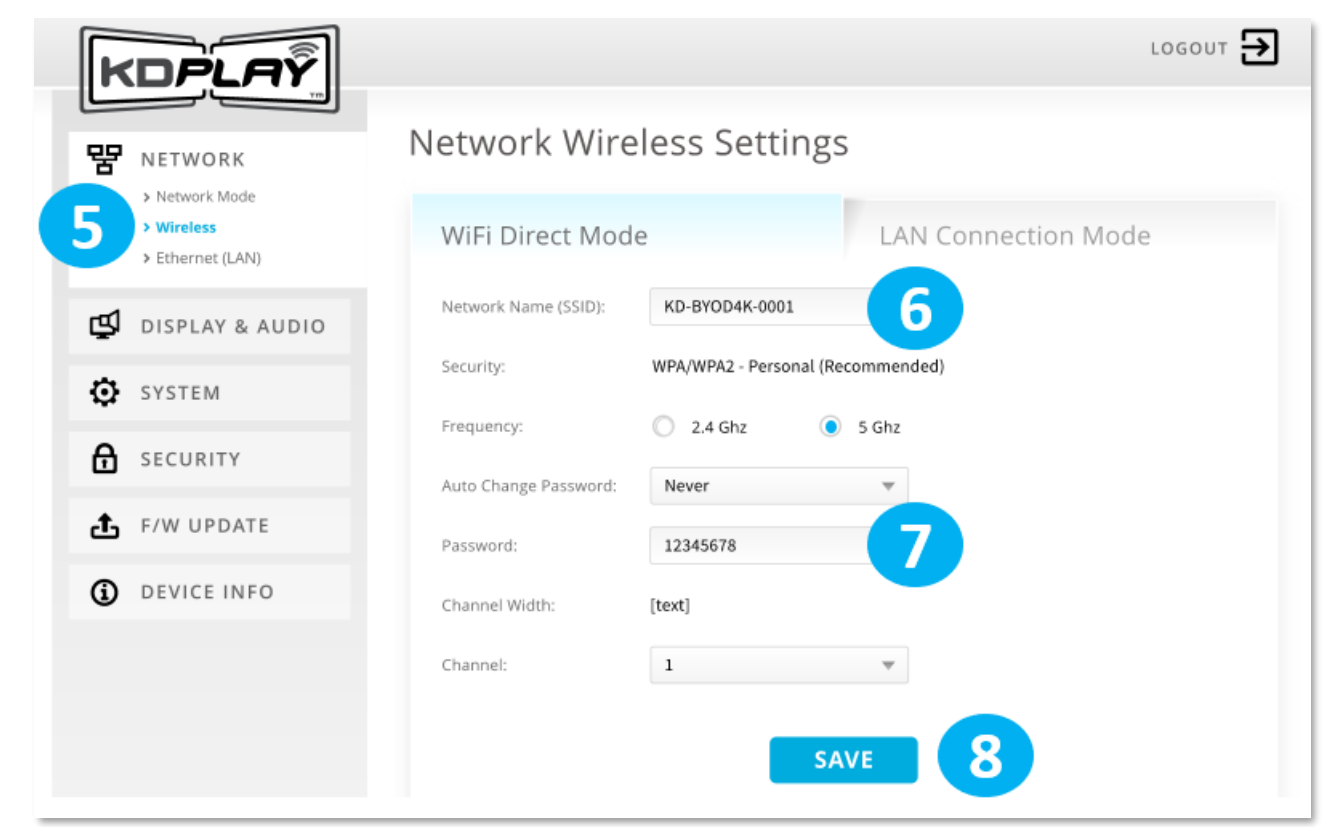

### **How To Configure for WiFi Client Mode with Web UI**

**IMPORTANT:** You must first connect a cable from your network to KD-BYOD4K for the unit to collect network information. This is temporary, as WiFi client mode will not require a LAN cable connection for final installation.

1. Confirm that KD-BYOD4K has been provided an IP address from your Local Area Network as shown on the top-left corner of KD-BYOD4K's home screen.

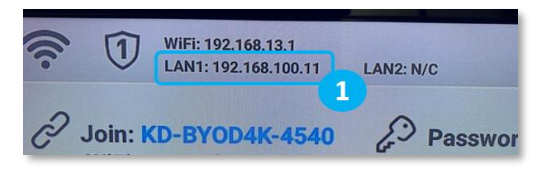

- 2. Join that same Local Area Network on the laptop / setup device.
- 3. Open web browser and enter the KD-BYOD4K's IP address in the address bar to access the Web UI.
- 4. Press the **ADMIN ACCESS** button at top-right of the page. Enter default password **admin** and the Admin Menu loads.
- 5. With WiFi Direct Mode still chosen, enter the **WIRELESS** sub-menu and enter the desired name for the KD-BYOD4K unit (example "Conference Room") in the **Network Name (SSID)** cell. Press **SAVE**. The default name is KD-BYOD4K-XXXX. The password is displayed on the HDMI connected monitor and the default password is **12345678**for casting .
- 6. Re-enter the **NETWORK MODE** sub-menu.
- 7. Choose **WiFi Client Mode** and confirm to apply.
- 8. Enter the **Wireless** sub-menu and the **WiFi Client / LAN Connection Mode** tab
- 9. Choose **2.4 Ghz or 5 Ghz** frequency and press **WIRELESS SCANNER** to begin scanning for the WiFi Network that you have connected the KD-BYOD4K unit to.
- 10. Choose your desired WiFi Network and press **SAVE**.
- 11. Enter the WiFi Password and press **CONNECT**.
- 12. After the connection status bar completes, press **SAVE** at the bottom-center of the page**.**
- 13. Ensure that the KD-BYOD4K home screen displays its IP address and proper WiFi network's name.

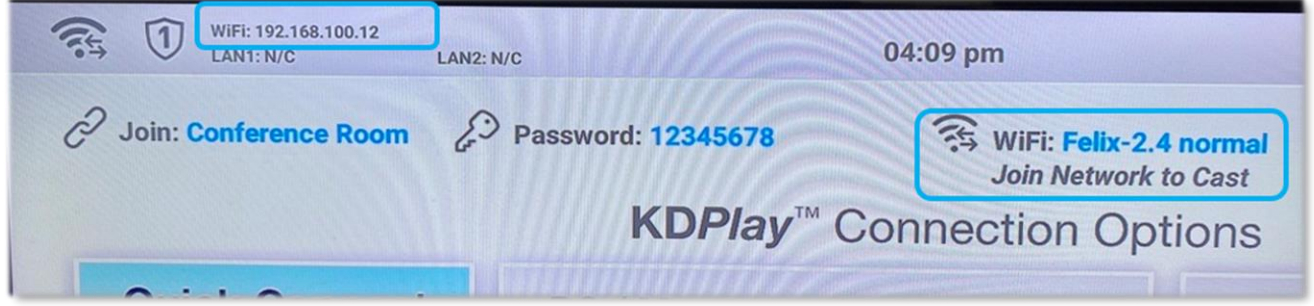

14. **You may now disconnect the network cable from the LAN port and install KD-BYOD4K at the desired display / projector location.**

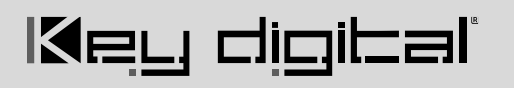

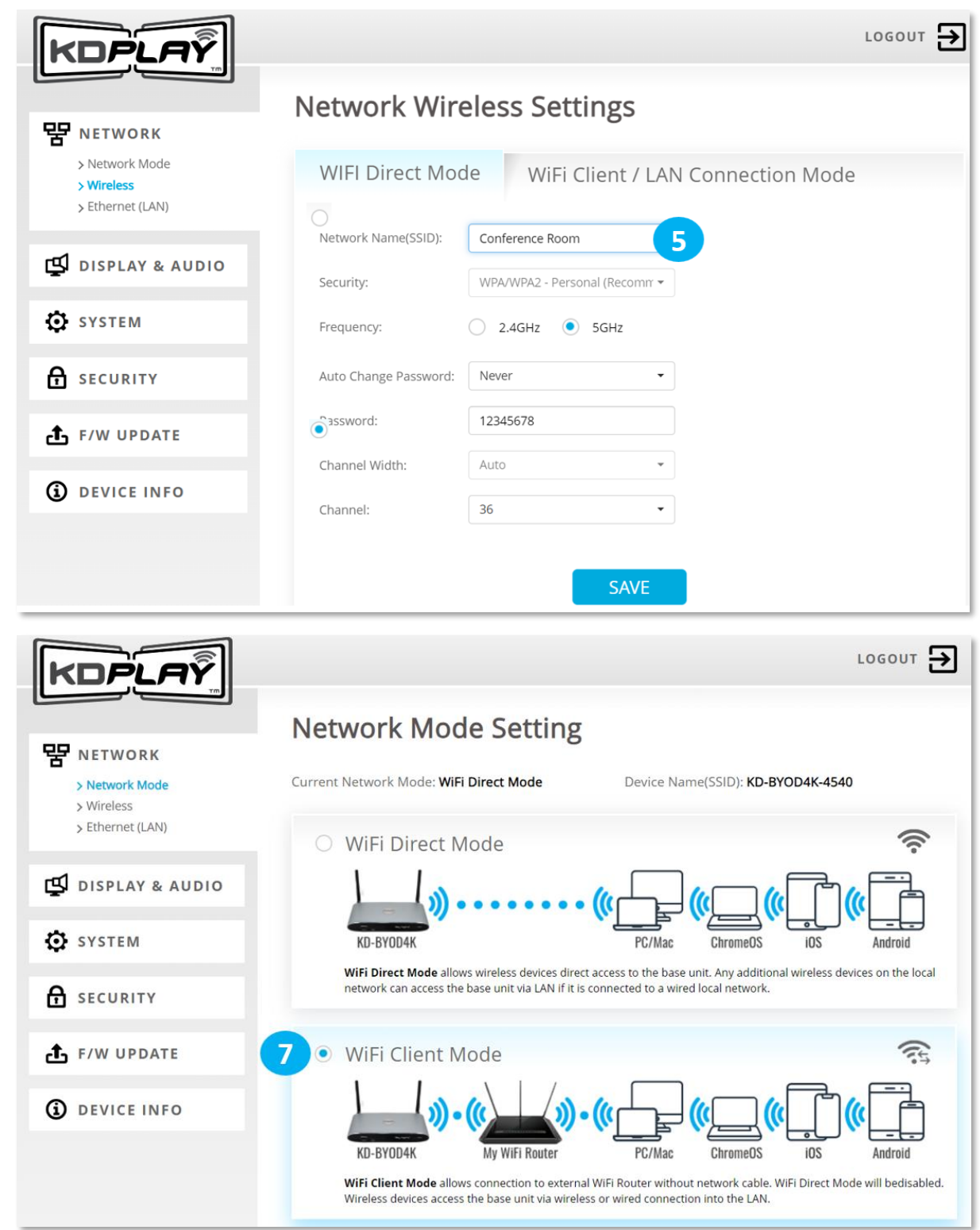

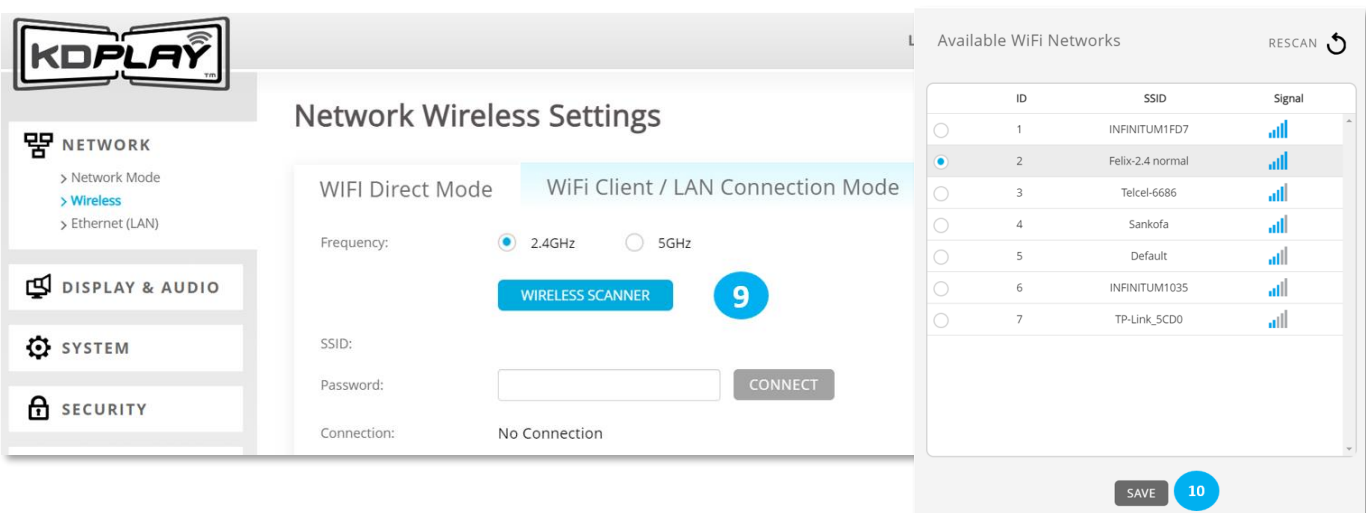

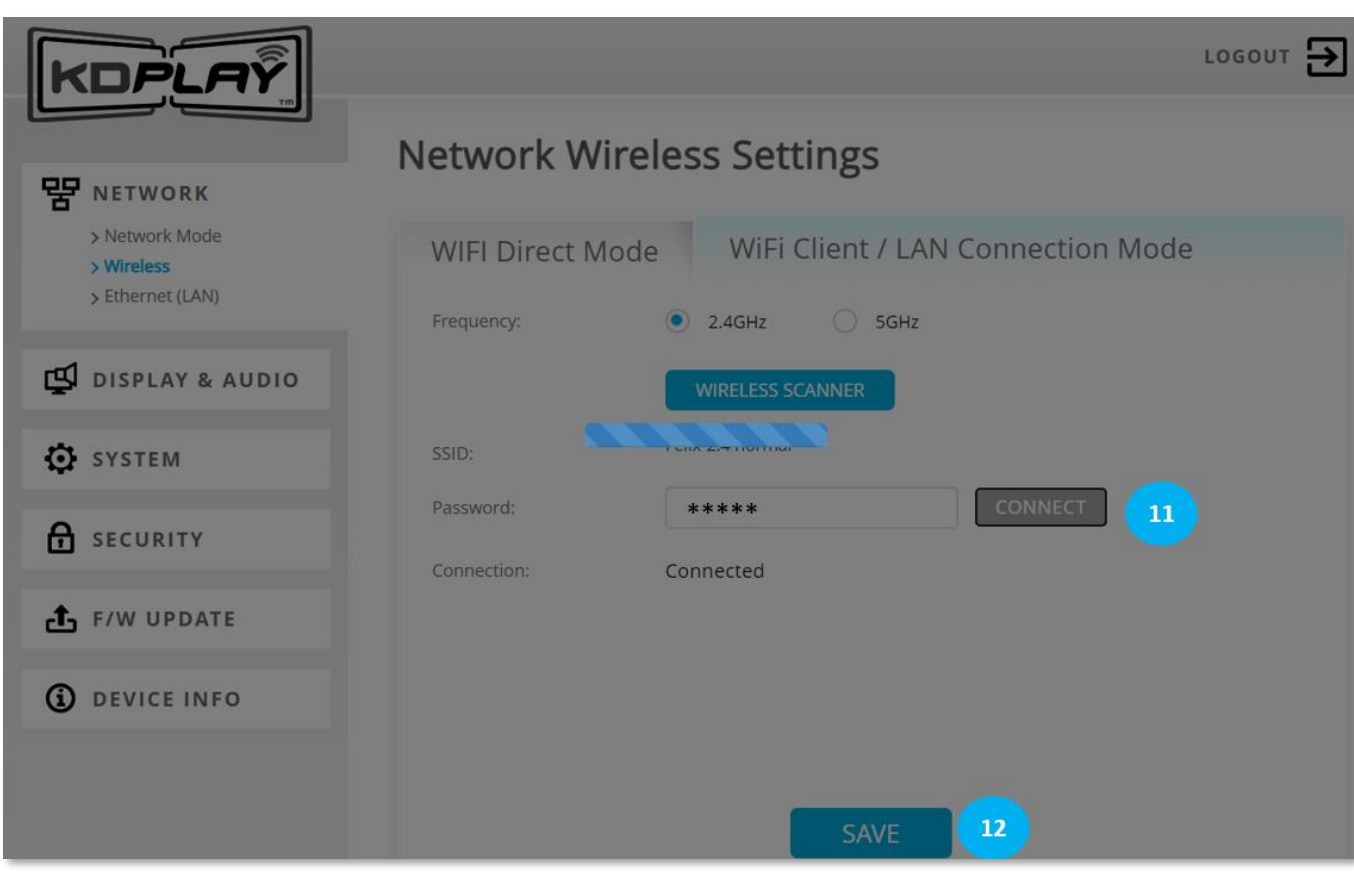

### **How to Configure for LAN Connection Mode with Web UI**

- 6. Connect to wireless network named KD-BYOD4K-XXXX. The password is displayed on the HDMI connected monitor and the default password is **12345678**.
- 7. Open web browser, enter 192.168.13.1 in the address bar
- 8. Press the **ADMIN ACCESS** button at top-right of the page
- 9. Enter default password **admin**
- 10. Enter **NETWORK** menu and choose **Network Mode** sub-menu
- 11. Choose **LAN Connection Mode** and confirm to apply. Wait a few moments for the new setting to apply.
- 12. Reconnect to unit, by entering the IP address shown on the HDMI connected monitor it your browser address bar.
- 13. Enter the **Wireless** sub-menu and the **LAN Connection Mode** tab
- 14. Enter the desired name (SSID) for KD-BYOD4K's Play Screen. The default network name is KD-BYOD4K-XXXX
- 15. Enter the desired password for casting to KD-BYOD4K's Screen. The password is displayed on the HDMI connected monitor and the default password is **12345678**
- 16. Choose **2.4 Ghz or 5 Ghz** frequency and press **WIRELESS SCANNER** to begin scanning for the WiFi Network that you have connected the KD-BYOD4K unit to.
- 17. Choose your desired WiFi Network and press **SAVE**
- 18. Enter the WiFi Password and press **CONNECT**. Press **SAVE** and verify **Connection Status**
- 19. (Optional) To set a desired static IP address to KD-BYOD4K, enter the Ethernet LAN sub-menu. The default IP address setting for LAN Connection Mode is DHCP / Obtain IP Address Automatically. Press SAVE to apply new settings.

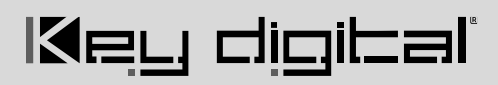

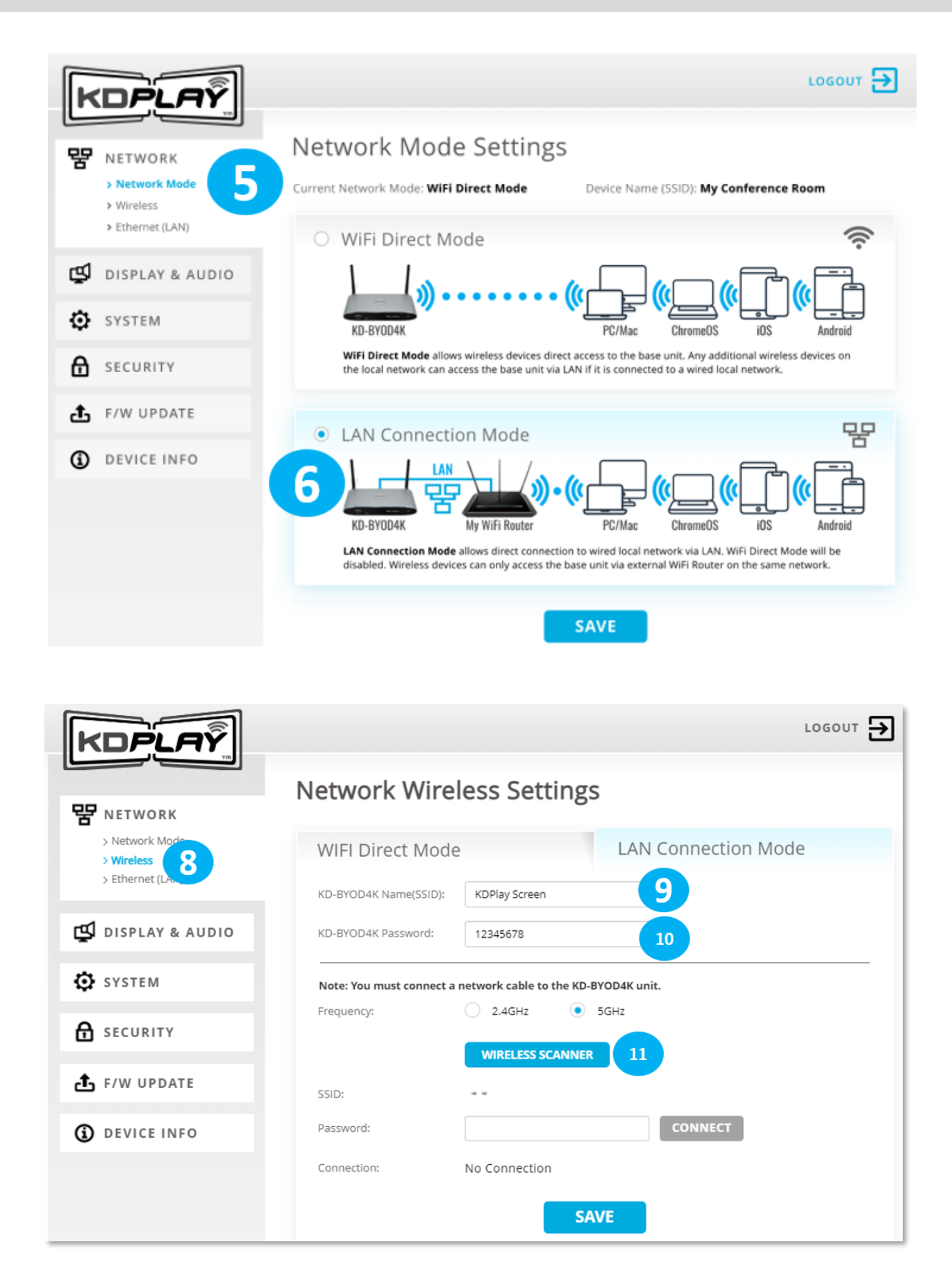

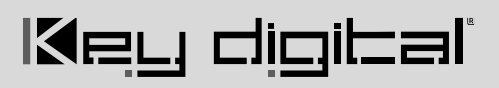

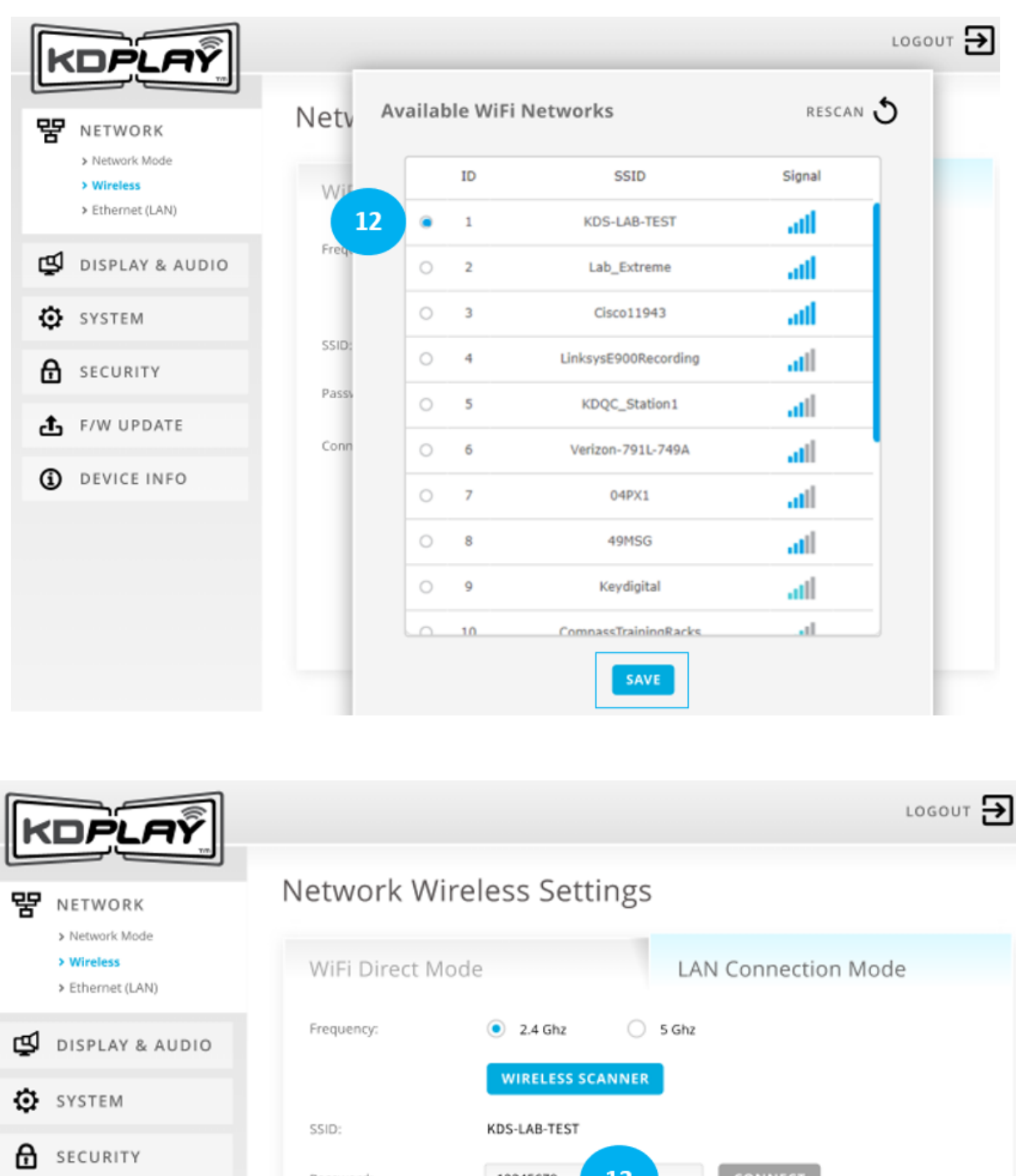

 $\bullet$  F/W UPDATE **D** DEVICE INFO Password: 12345678 13 Connection Status: Connected 13 **SAVE** 

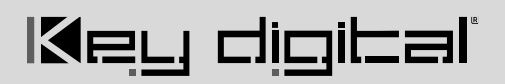

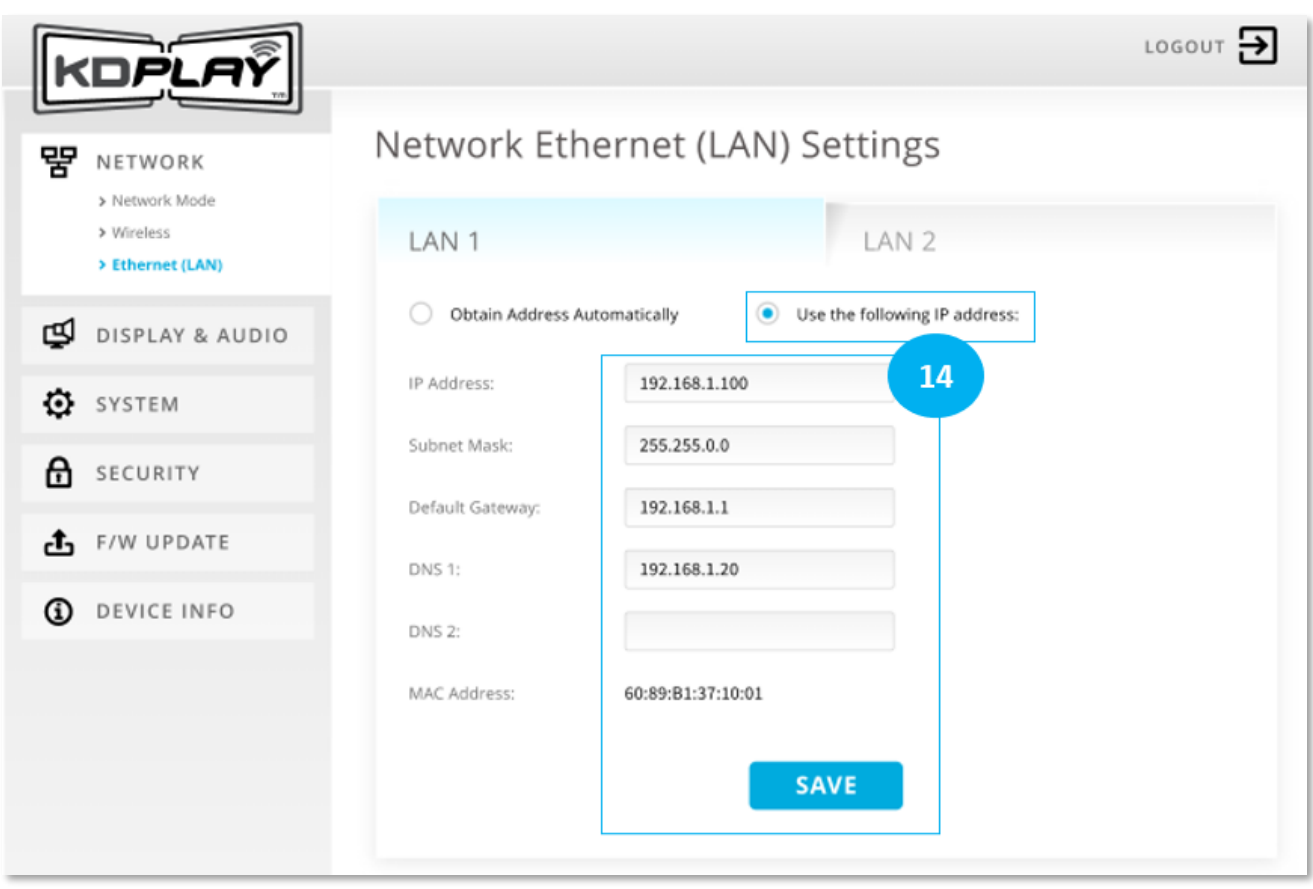

## <span id="page-18-0"></span>**Cast**

1. Power on connected HDMI display and select the appropriate HDMI input connection. All instructions are displayed on KD-BYOD4K's Home Screen

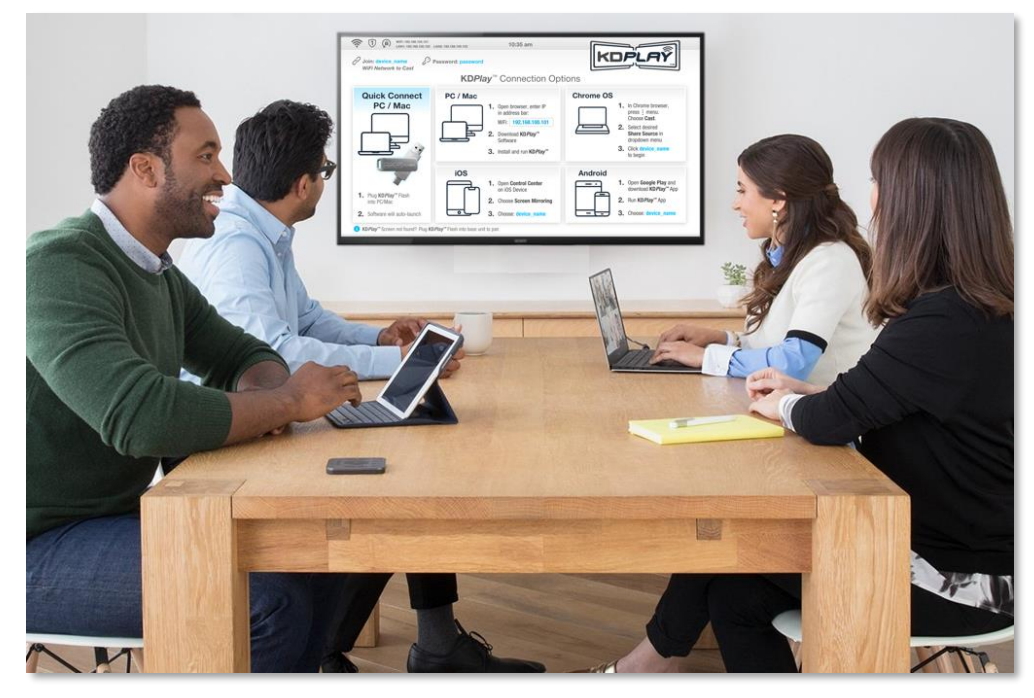

#### **2. (Preferred Method) Casting with KD***Play* **Flash Auto-Launcher from PC / Mac**

**Note:** If casting for the first time after changing network settings, please pair KD*Play* Flash with KD-BYOD4K as instructed below

- a. Insert KD*Play* Flash drive into computer. KD*Play* software will auto launch.
- b. Press **START MIRRORING** to begin casting your content.
- c. Press the GEAR ICON to enter the Settings for Volume, Extended Display, and more.

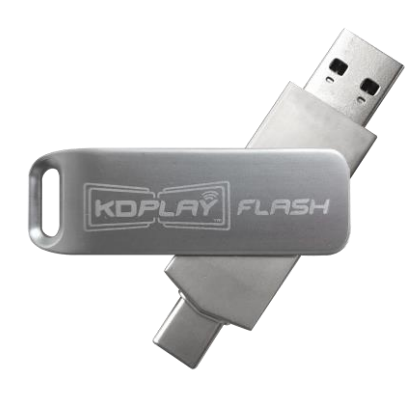

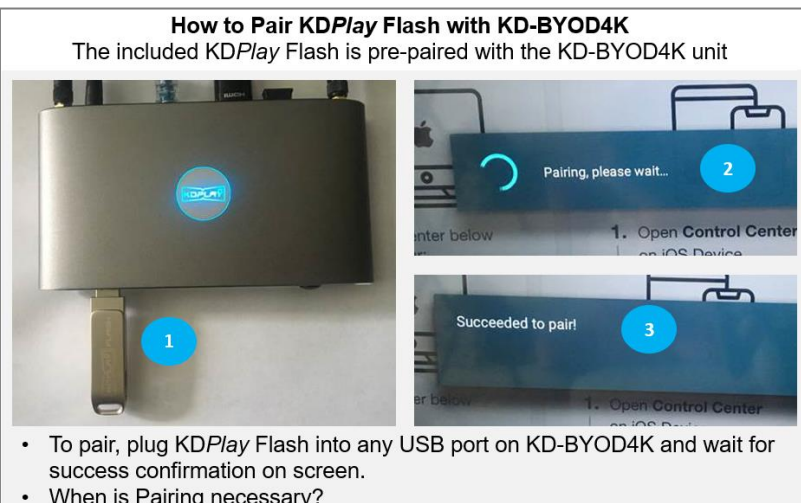

- When is Pairing necessary?
	- After changing network mode or network settings
	- After factory default reset of unit
	- After firmware update of unit  $\bullet$

#### **Notes for using MacOS with KDPlay Flash**

MacOS Monterey users must go to SECURITY & PRIVACY  $\rightarrow$  SCREEN RECORDING to ensure that KDPlay is allowed to record the contents of their screen.

MacOS Catalina is required to support auto-launch feature of KDPlay Flash

Older OS versions like Mojave may require that you re-boot the computer after initially running the KDPlay .exe

Users may manually run KDPlay software or use AirPlay if they do not wish to upgrade to MacOS Catalina.

For Extended Monitor from MacOS, use AirPlay and select "Use as Separate Display".

When inserting KDPlay Flash into Mac computer, the following message is received. Press OK to all access

#### **3. Casting from PC / Mac computer:**

- a) Ensure that you are connected to appropriate WiFi network, as instructed on Home Screen.
- b) Open web browser, and enter KD-BYOD4K's IP Address, as displayed on Home Screen on your display/projector.
- c) On Welcome Page, press button to download *KDPlay™* software for Windows or macOS X.
- d) Run the KD*Play*.exe file to open *KDPlay™* software.
- e) Choose desired *KDPlay*  screen you wish to cast to. Press **CONNECT** button.

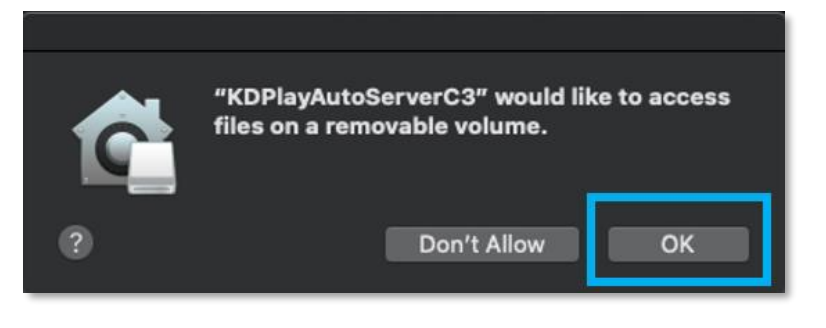

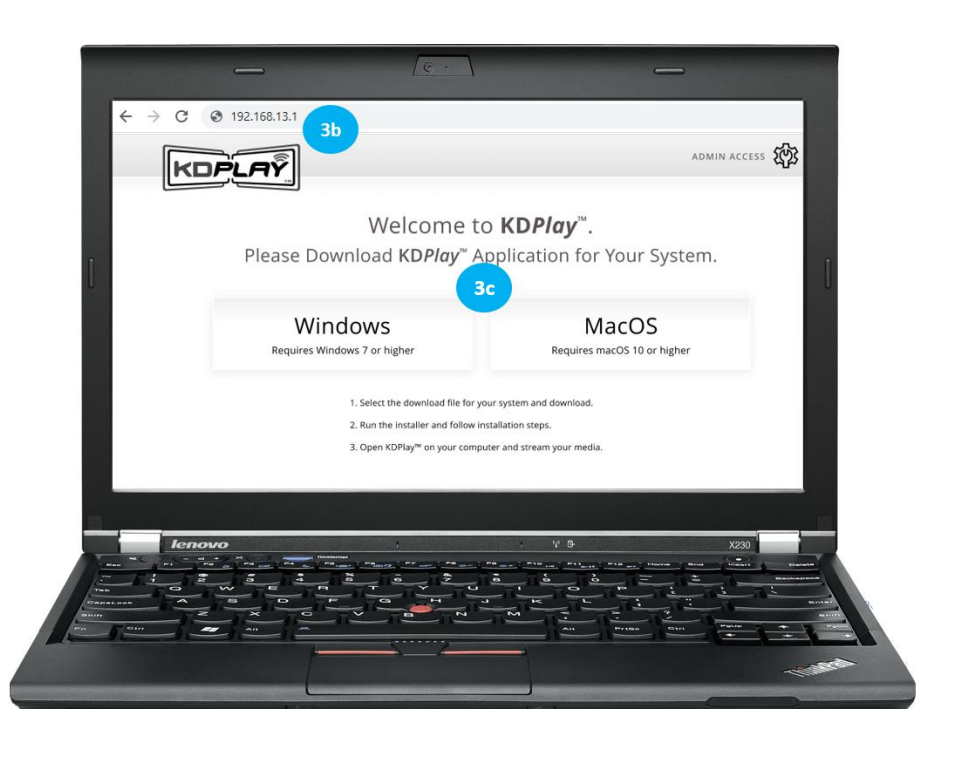

- f) Enter the KD-BYOD4K device's password, as displayed on Home Screen.
- g) Press **CONNECT** button. You are now paired with the KD-BYOD4K device, but not yet Casting.
- h) Press **START MIRRORING** to begin casting your content.
- i) Press the GEAR ICON to enter the Settings for Volume, Extended Display, and more.

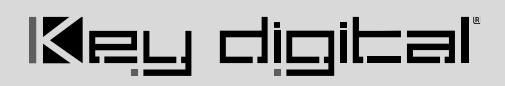

a. Note: Using the PCs volume controls on the keyboard will result in casted audio + audio on the PC's speakers. Toggle mirroring to resume audio output only at the KD-BYOD4K display.

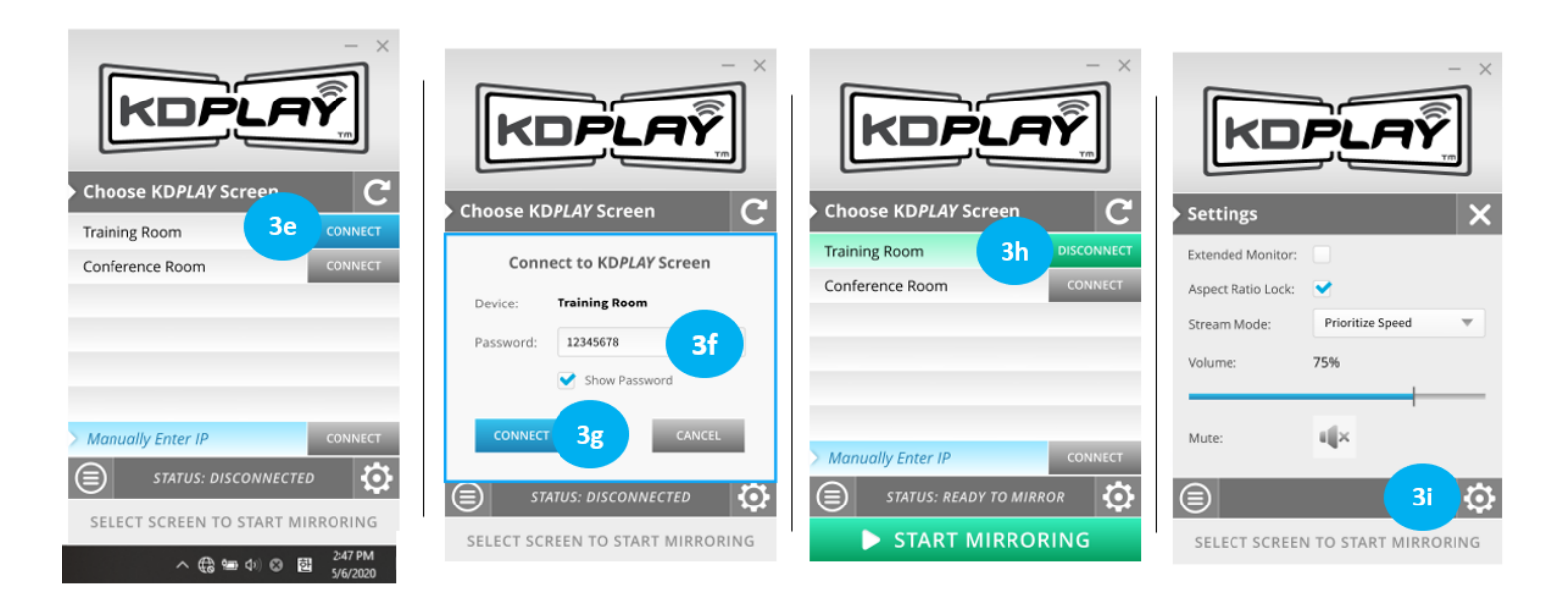

#### **4. Casting from iOS Device:**

- a. Ensure that you are connected to appropriate WiFi network, as instructed on Home Screen
- b. Open **Control Center** on iOS Device by dragging finger upward from bottomcenter of screen.
- c. Choose **Screen Mirroring**
- d. Choose your KD-BYOD4K device you wish to cast to

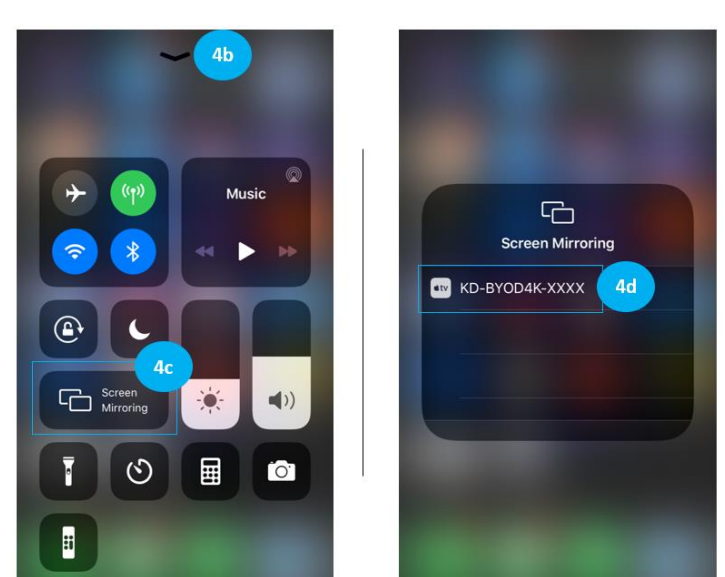

#### **iOS Casting Notes**

Streaming video from YouTube app via AirPlay is not currently support. Please stream from web browser if needed. Future updates may add YouTube app support. Two maximum iOS devices may simultaneously cast to KD-BYOD4K. Moderator preview not supported for devices casting without KDPlay app. If casting for the first time after changing network settings, it may be necessary to forget the KD-BYOD4K network and re-join, especially if you have updated the WiFi Direct Mode SSID password.

#### **5. Casting from Android device:**

- a. Open **Google Play** and download **KD***Play*™ app
- b. Ensure that you are connected to appropriate WiFi network, as instructed on Home Screen.
- c. Run **KD***Play*™ app
- d. Choose desired *KDPlay* screen you wish to cast to.
- e. Enter the KD-BYOD4K device's password, as displayed on Home Screen.
- f. Press **CONNECT** button. You are now paired with the KD-BYOD4K device, but not yet Casting.
- g. Press **START MIRRORING** to begin casting your content.

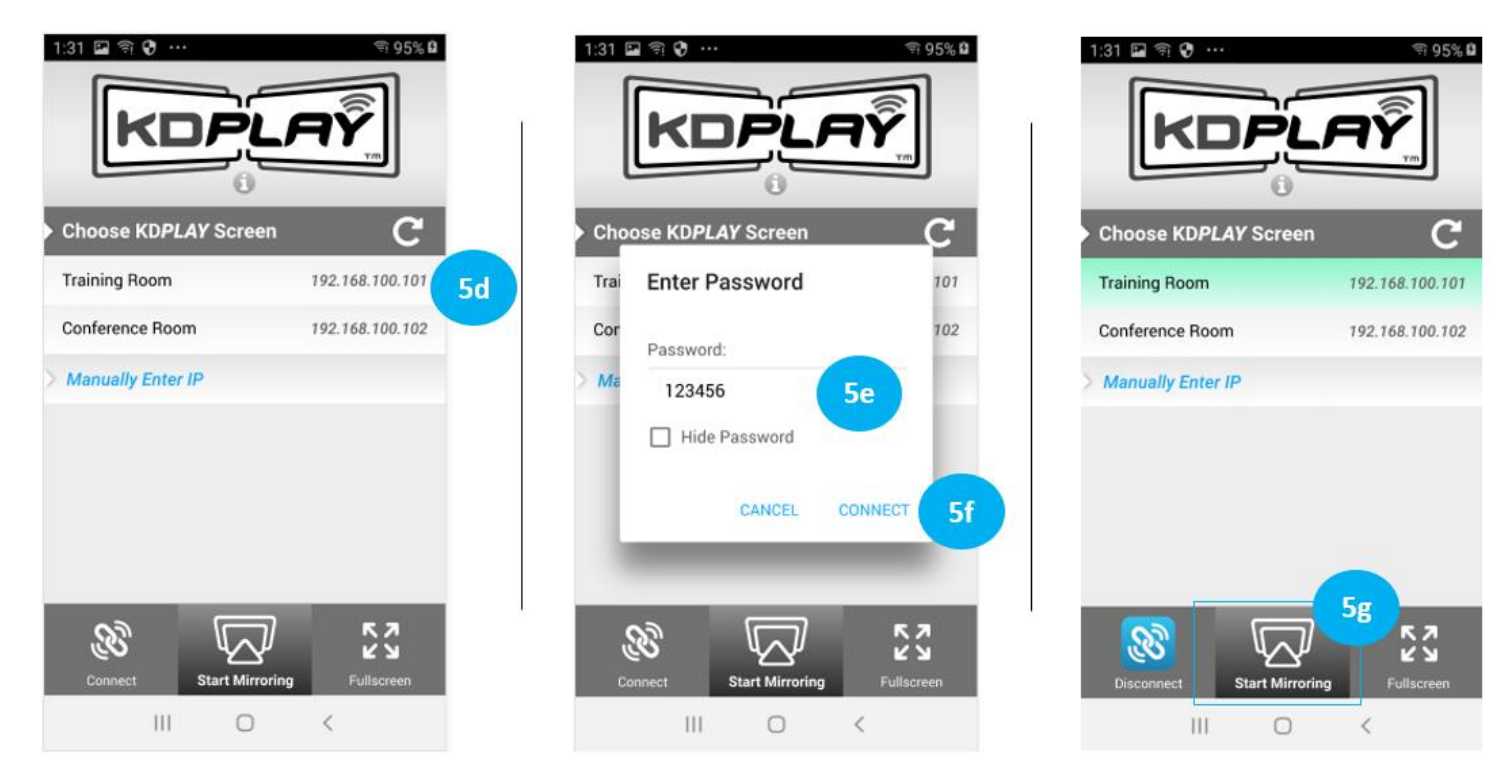

#### **Android Casting Notes**

Android currently supports video streaming only, not audio. Future updates may add audio streaming support. To reduce mobile device battery consumption, please disconnect from KD-BYOD4K and completely close the app when done using.

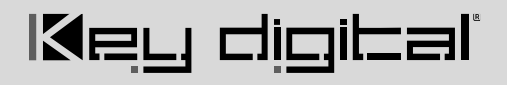

#### **6. Casting from Chrome OS / Chrome Browser:**

- a. Open Chrome browser.
- b. In top-right corner, press the vertical ellipsis "⋮" button and choose **Cast…**
- c. Select the desired **Share Source** (browser tab, desktop, or file) in the dropdown menu.
	- i. **Note:** Choose desktop if you wish to cast from YouTube.
- d. Click the KD-BYOD4K device you wish to cast to.
- e. You may now use the solution casting icon to enter the Casting menu and toggle casting state.

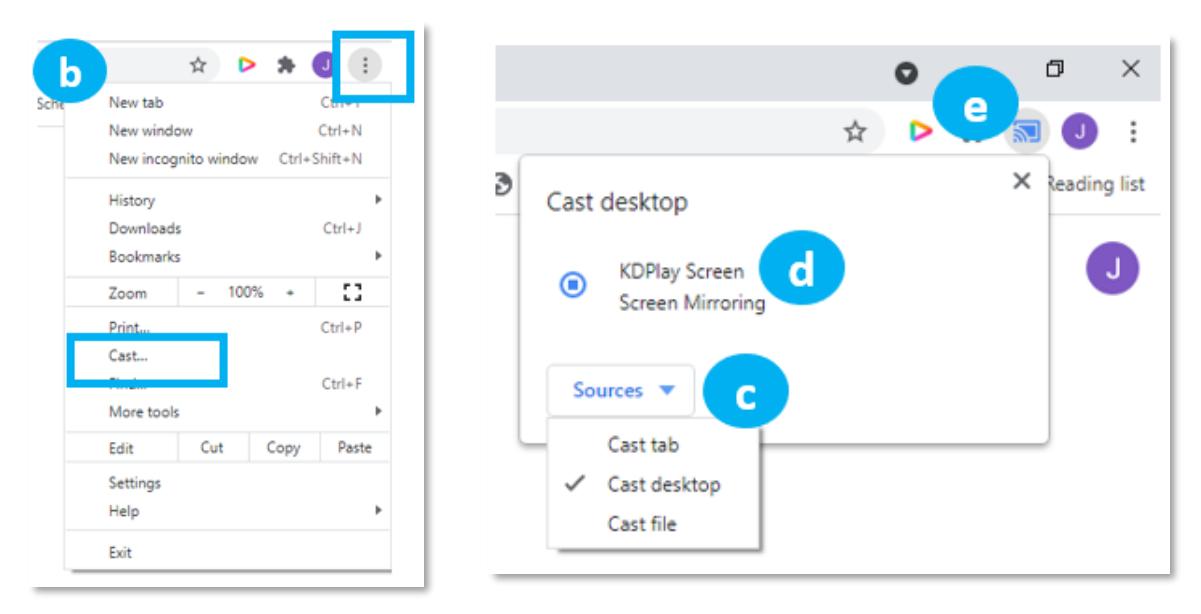

#### **Chrome OS Casting Notes**

Two maximum Chrome OS devices may simultaneously cast to KD-BYOD4K. For Chrome OS support, KD-BYOD4K must be on an internet-enabled network and the KD-BYOD4K time setting **Use Network-Provided Time** applied with correct time zone selected. The casting device must be in same subnet for chromecast casting. Power cycle KD-BYOD4K after updating time and/or network settings. If the updated device name is not shown after applying, close all existing Chrome browser sessions, power cycle KD-BYOD4K, and open a new browser window.

Moderator preview not supported for devices casting without KDPlay app.

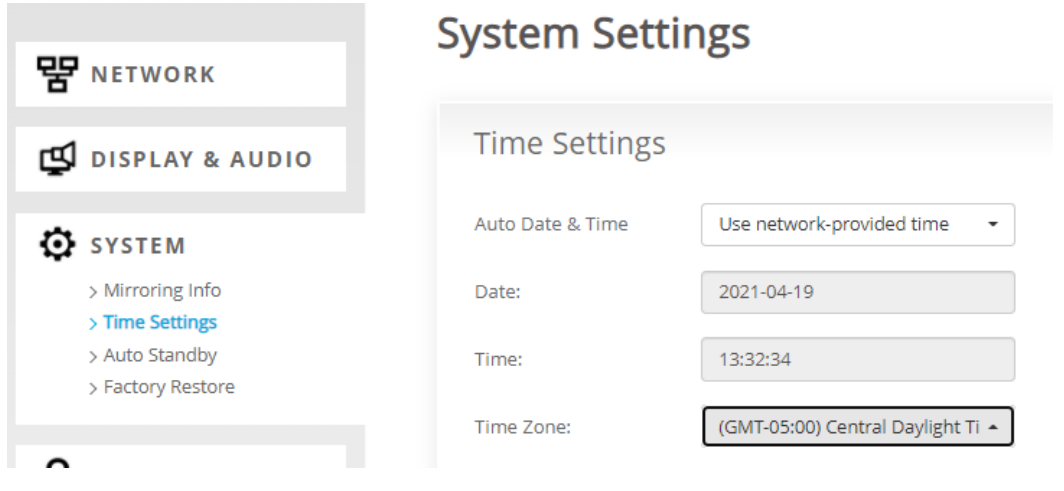

## <span id="page-24-0"></span>**Custom Home Screen Image**

A custom home screen background image may be loaded and selected

- Enter the **Admin Menu,** choose **Display & Audio,** and **Home Screen** background.
	- o Press the "**+**" thumbnail to browse and choose your image.
	- o The custom image must be 1920x1080 resolution with 72 dpi.
- **Lock Instructional Banner** setting is applied by default so KD-BYOD4K's connection information always appears at the top of the home screen.
- The Instructional Banner is 73 pixels tall. It may be necessary to adjust the vertical centering of your custom image to ensure the top part of the image is not covered by the instructional banner.
- White background colors will look cleanest.

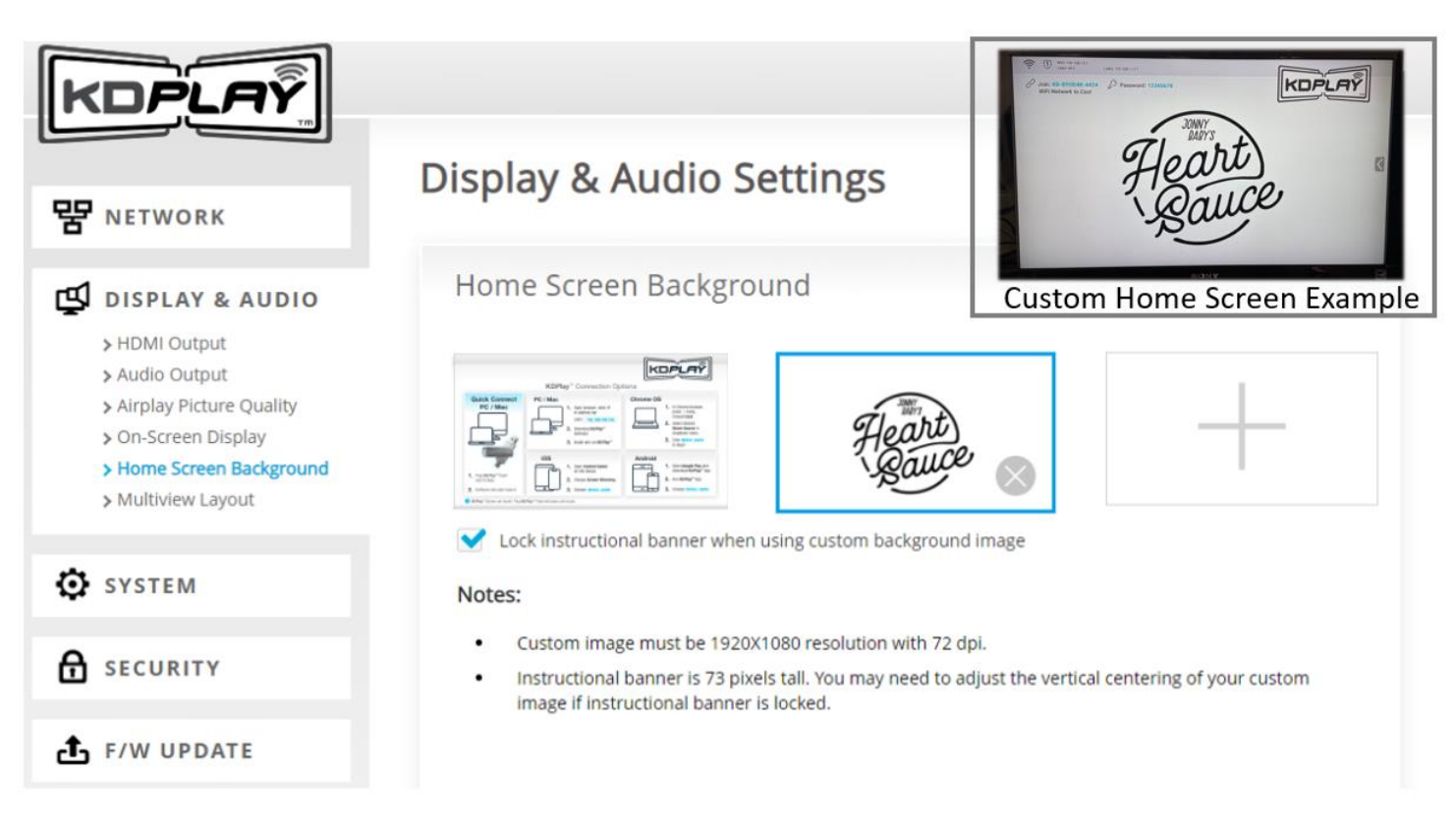

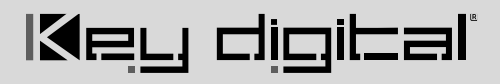

### <span id="page-25-0"></span>**Application Examples**

### **WiFi Direct Mode**

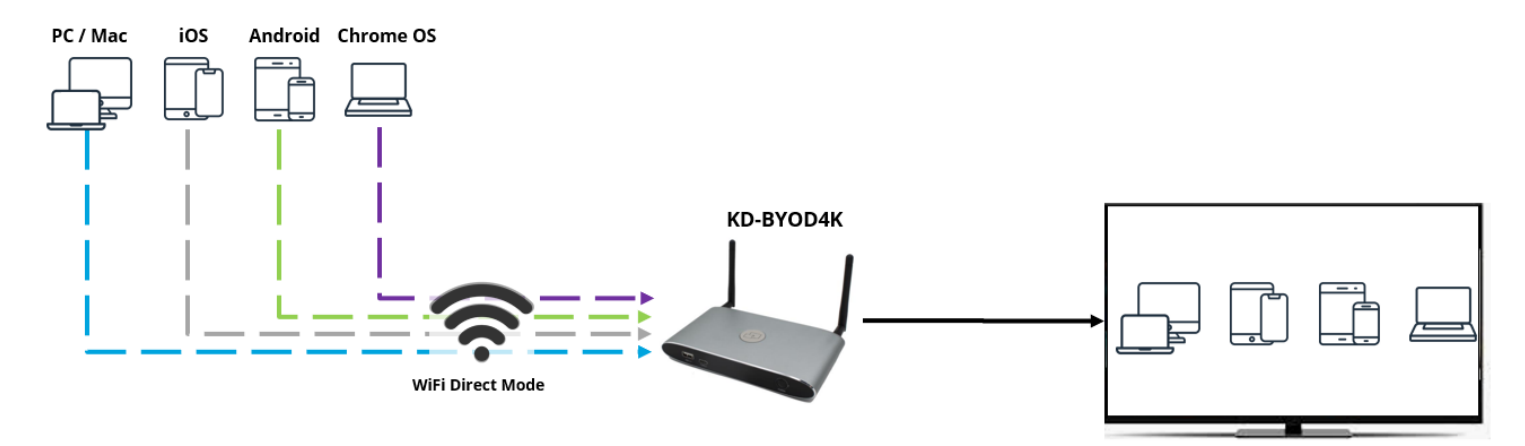

### **Touchscreen Annotation in LAN Connection Mode**

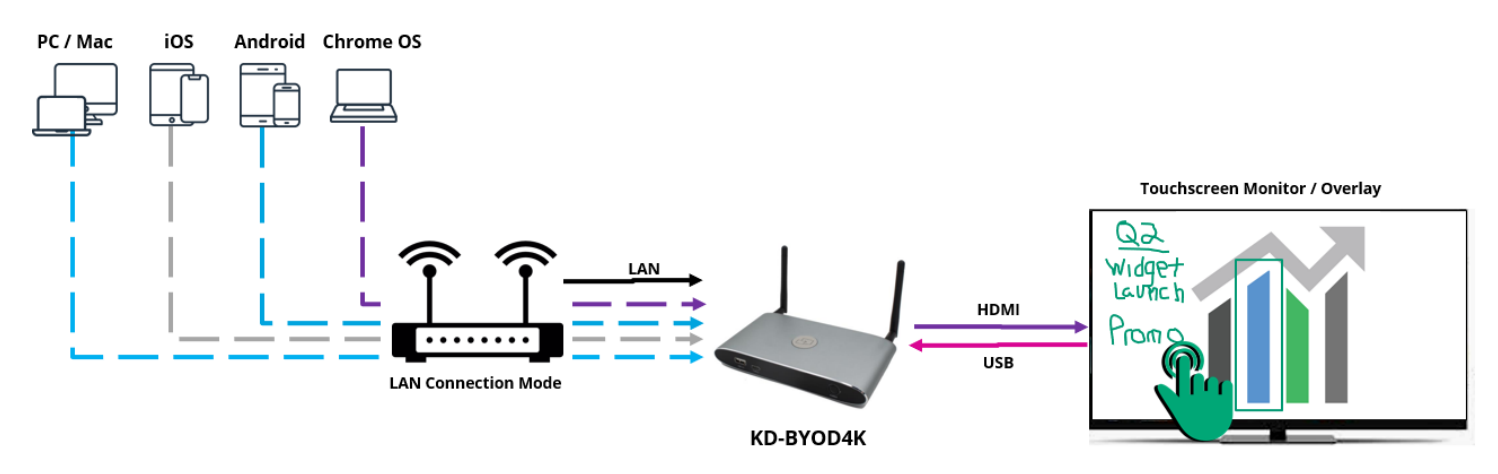

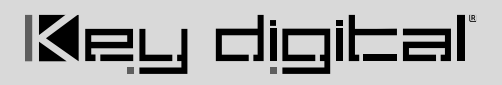

### **Audio De-Embedding and USB Extension**

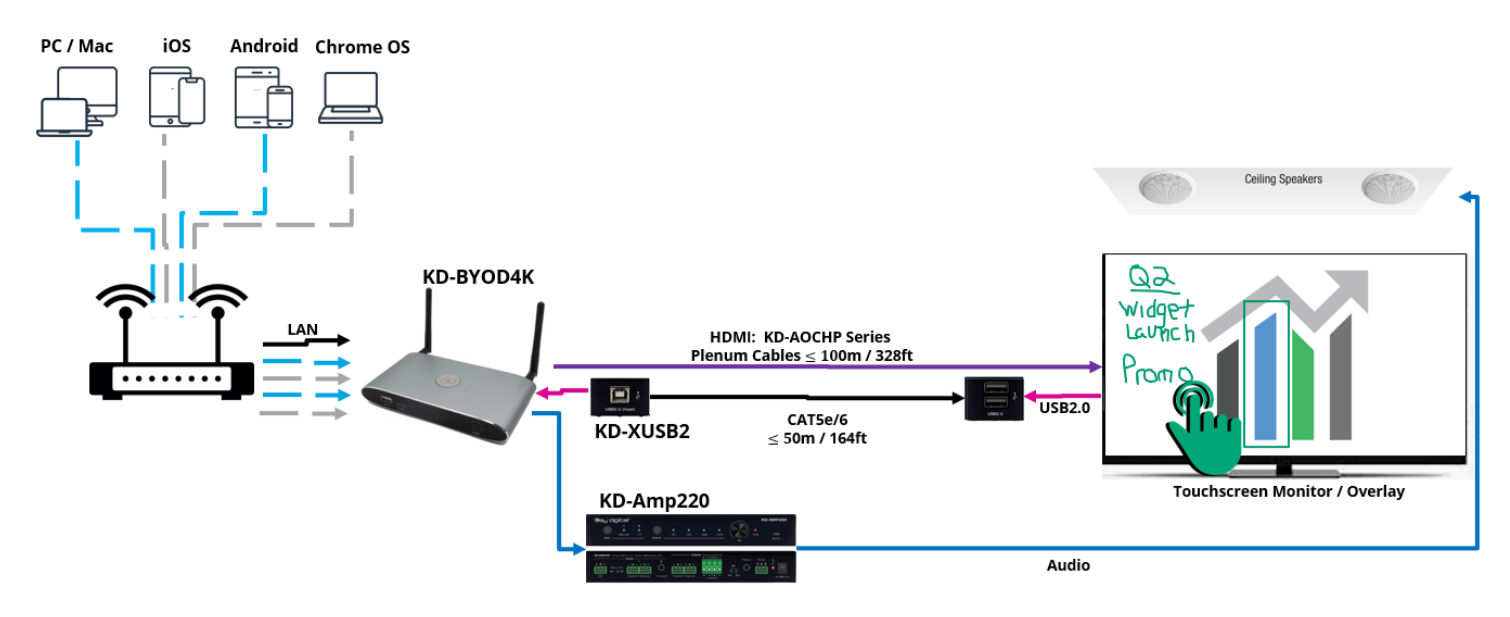

**Dual Monitor / Extended Monitor Conferencing System**

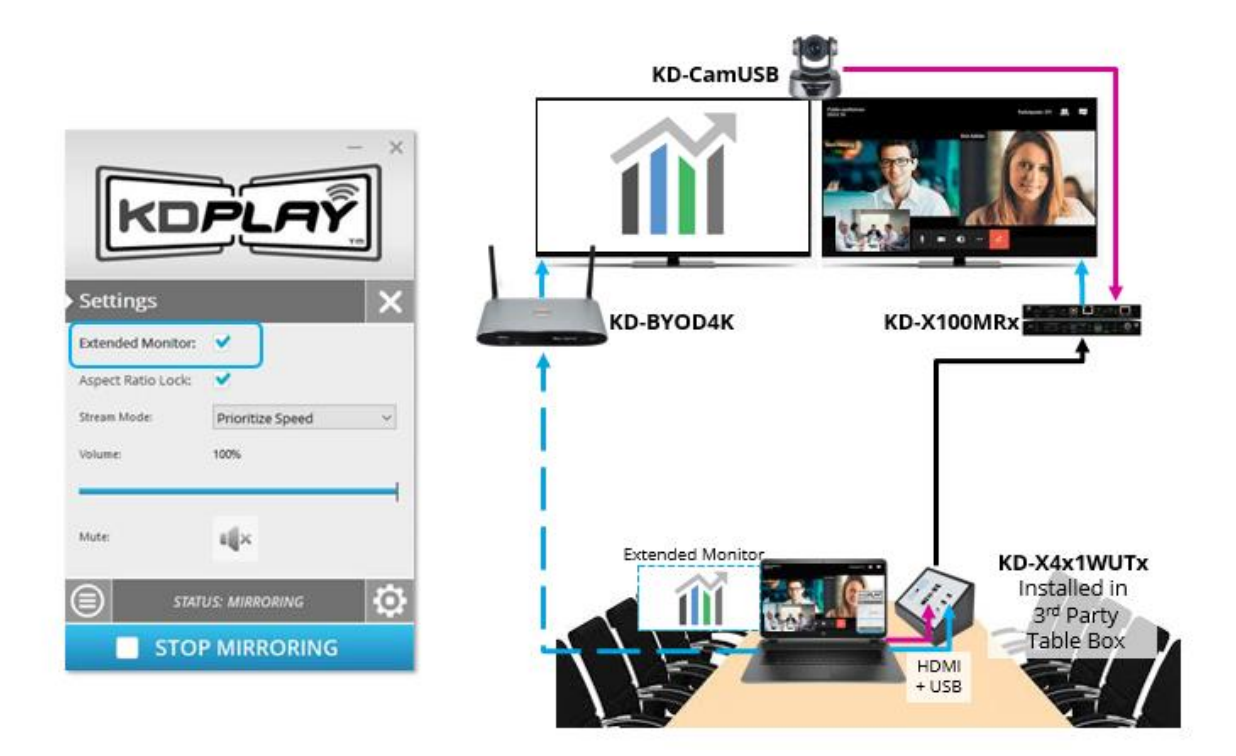

### **Integration with Key Digital Complete Presentation Solution**

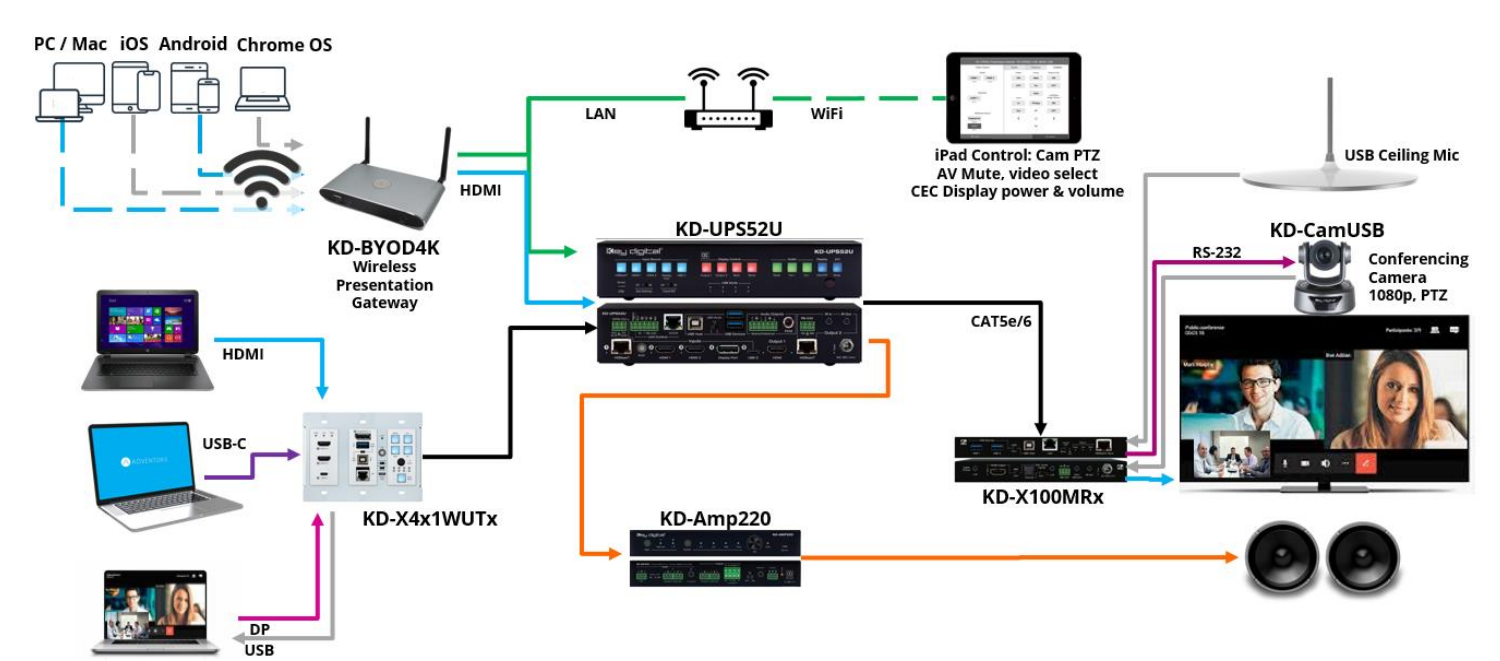

### **Admin Menu Walkthrough**

<span id="page-28-0"></span>Log into the web UI by entering the unit's IP address as shown on the HDMI connected monitor into your web browser and selected **ADMIN ACCESS**, then entering the admin password.

#### *1A: Network – Network Mode*

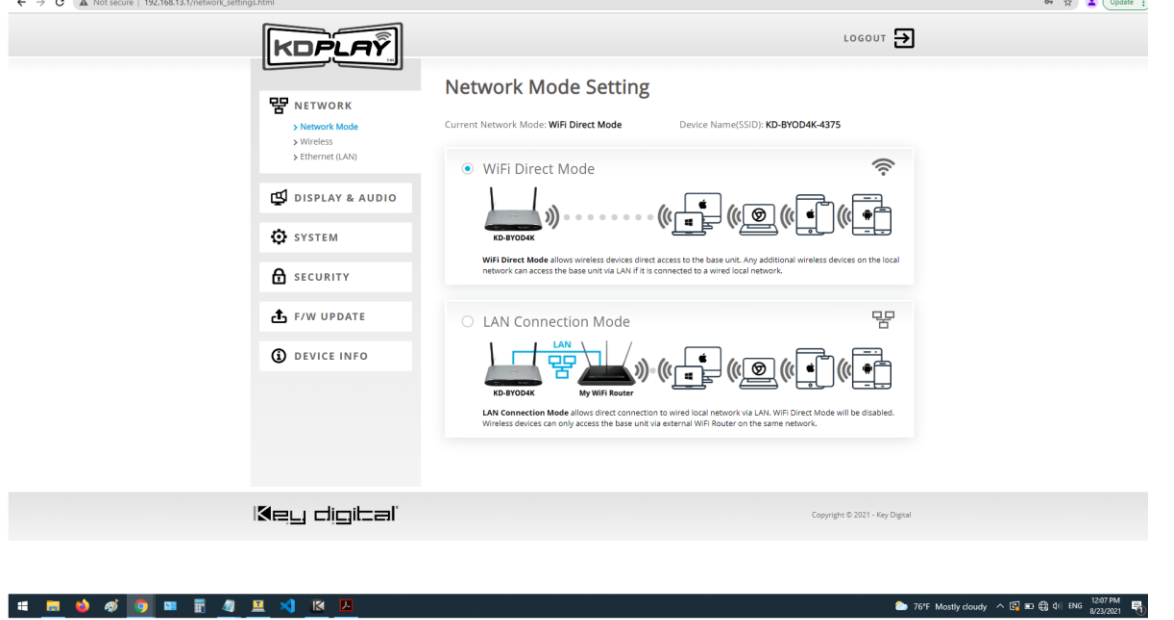

#### 1B: Network – Wireless (WIFI Direct Mode)

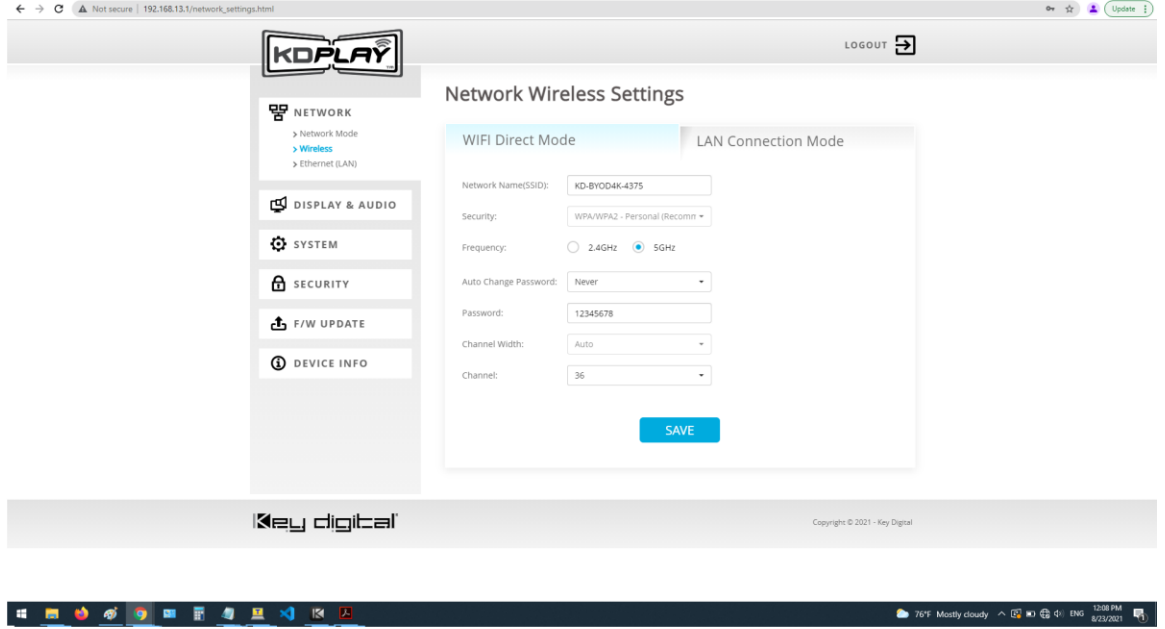

1C: Network – Wireless (LAN Connection Mode)

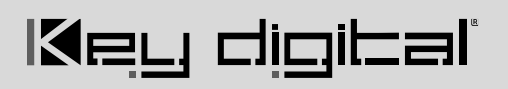

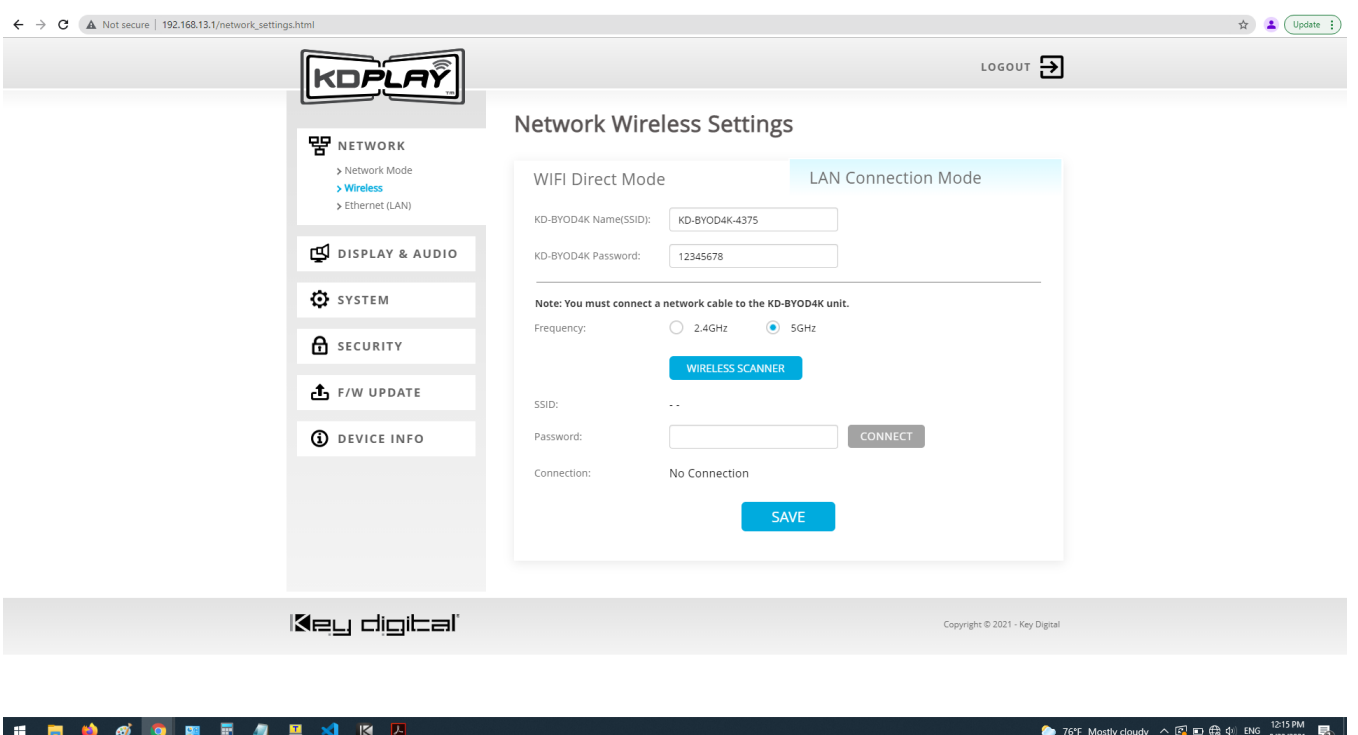

#### 1D: Network – Ethernet (LAN)

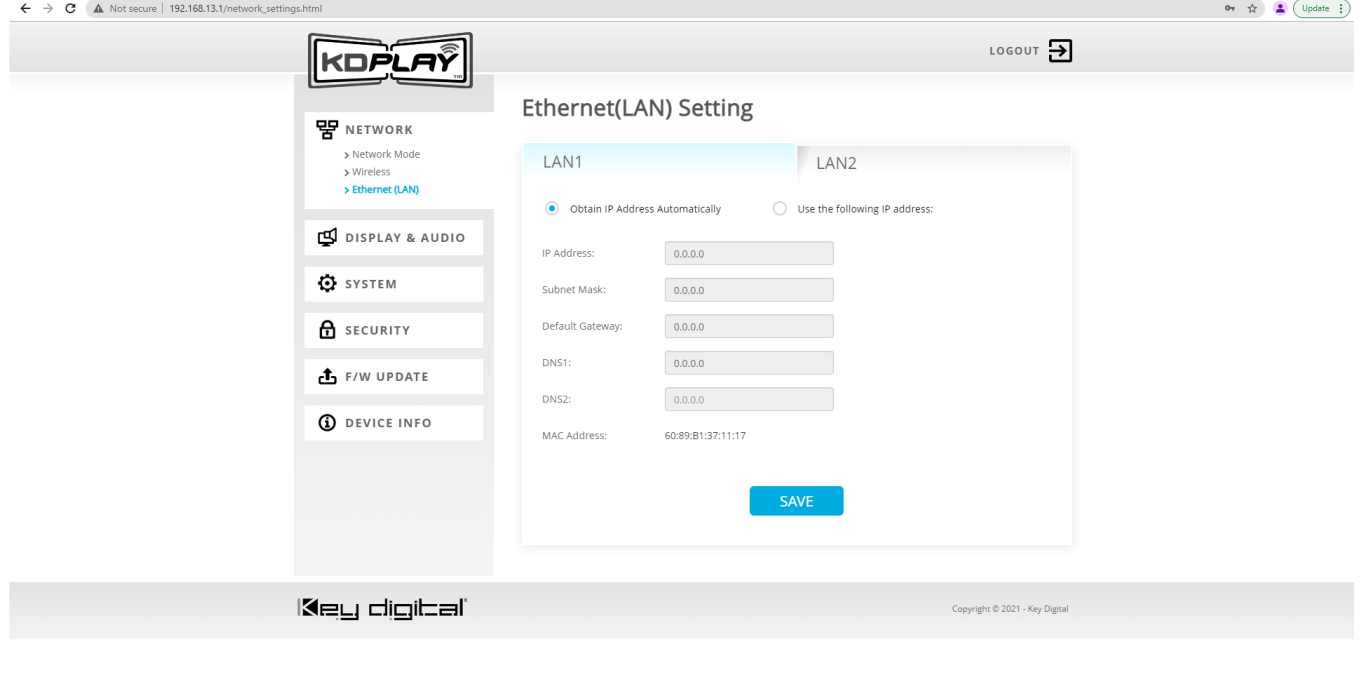

2 76°F Mostly cloudy  $\land$   $\boxed{C_2}$  and  $\boxed{C_3}$  4) ENG  $\frac{1208 \text{ PM}}{8/23/2021}$ 

#### 2A: Display Audio - HDMI Output

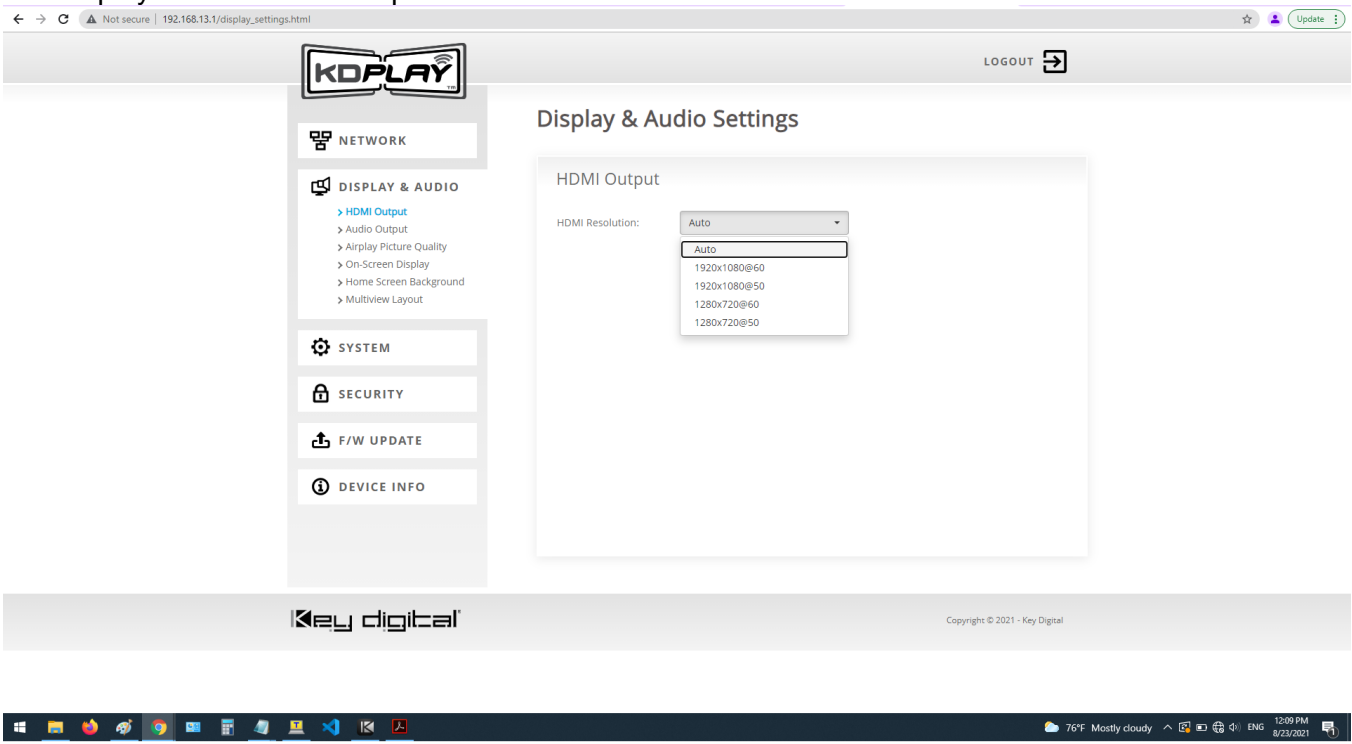

#### 2B: Display Audio – Audio Output

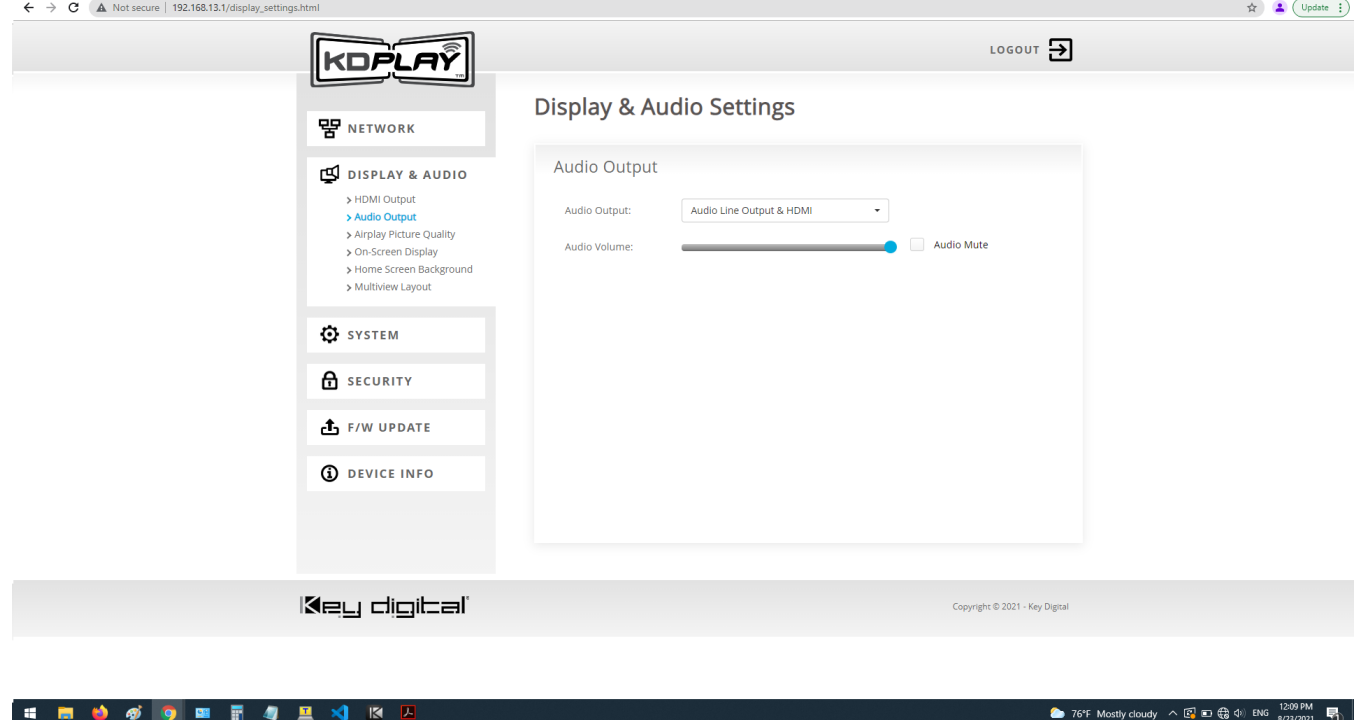

 $\begin{picture}(20,10) \put(0,0){\line(1,0){10}} \put(15,0){\line(1,0){10}} \put(15,0){\line(1,0){10}} \put(15,0){\line(1,0){10}} \put(15,0){\line(1,0){10}} \put(15,0){\line(1,0){10}} \put(15,0){\line(1,0){10}} \put(15,0){\line(1,0){10}} \put(15,0){\line(1,0){10}} \put(15,0){\line(1,0){10}} \put(15,0){\line(1,0){10}} \put(15,0){\line(1$ 

### 2C: Display Audio – Airplay Picture Quality  $\leftarrow \rightarrow \text{C}$  (A Not secure | 192.166.13.1/display\_settings.html

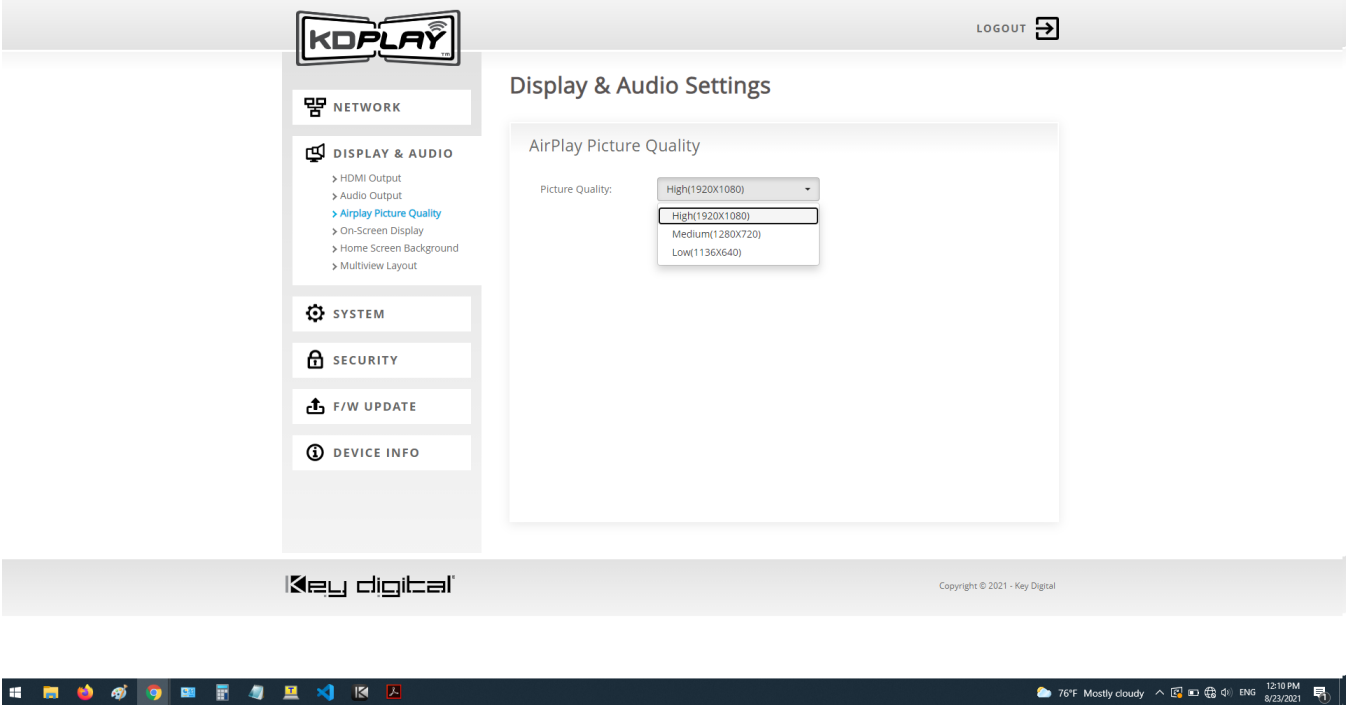

#### 2D: Display Audio – On-Screen Display

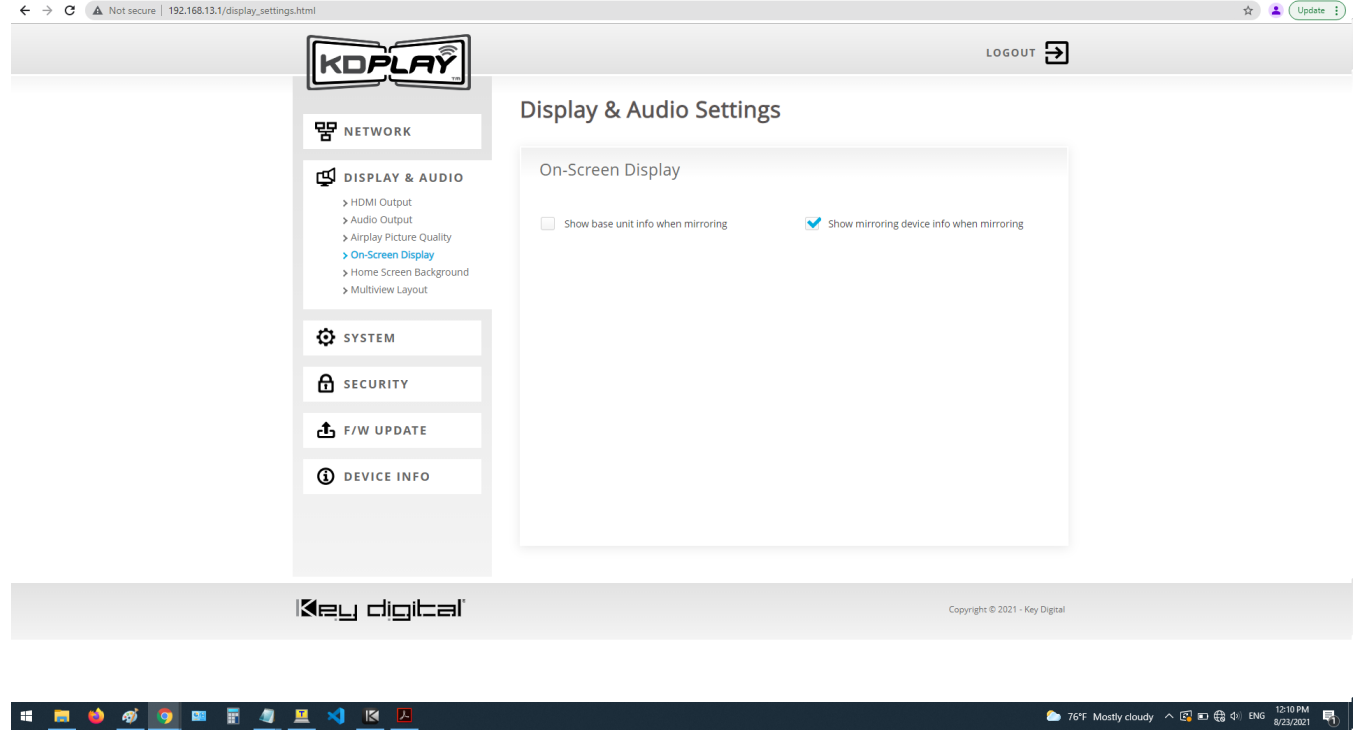

#### 2E: Display Audio – Home Screen Background

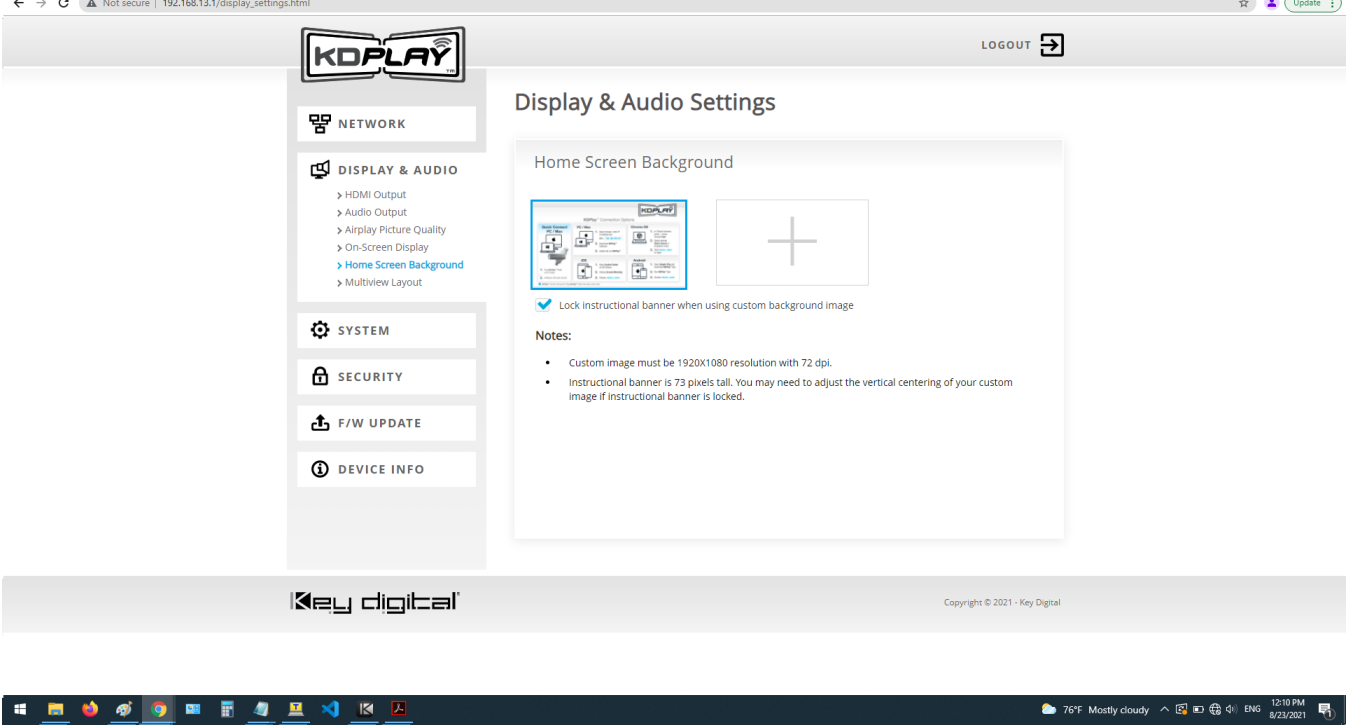

#### 2F: Display Audio – Multiview Layout

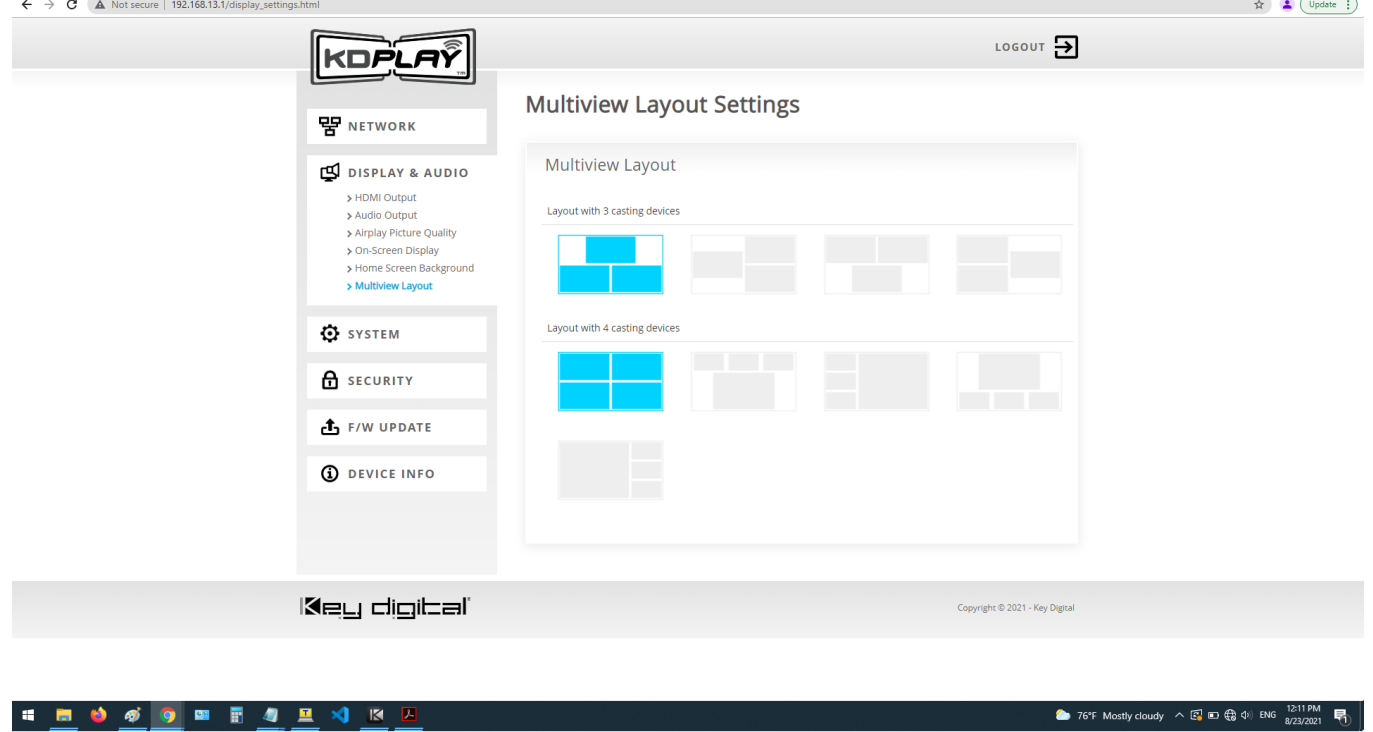

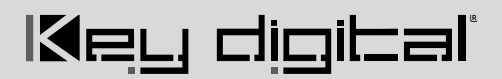

2 76°F Mostly doudy  $\land$   $\boxed{C_2}$   $\Box$   $\boxed{C_3}$   $\Box$  ENG  $\frac{12:11 \text{ PM}}{8/23/2021}$   $\boxed{P_3}$ 

#### 3A: System – Mirroring Info

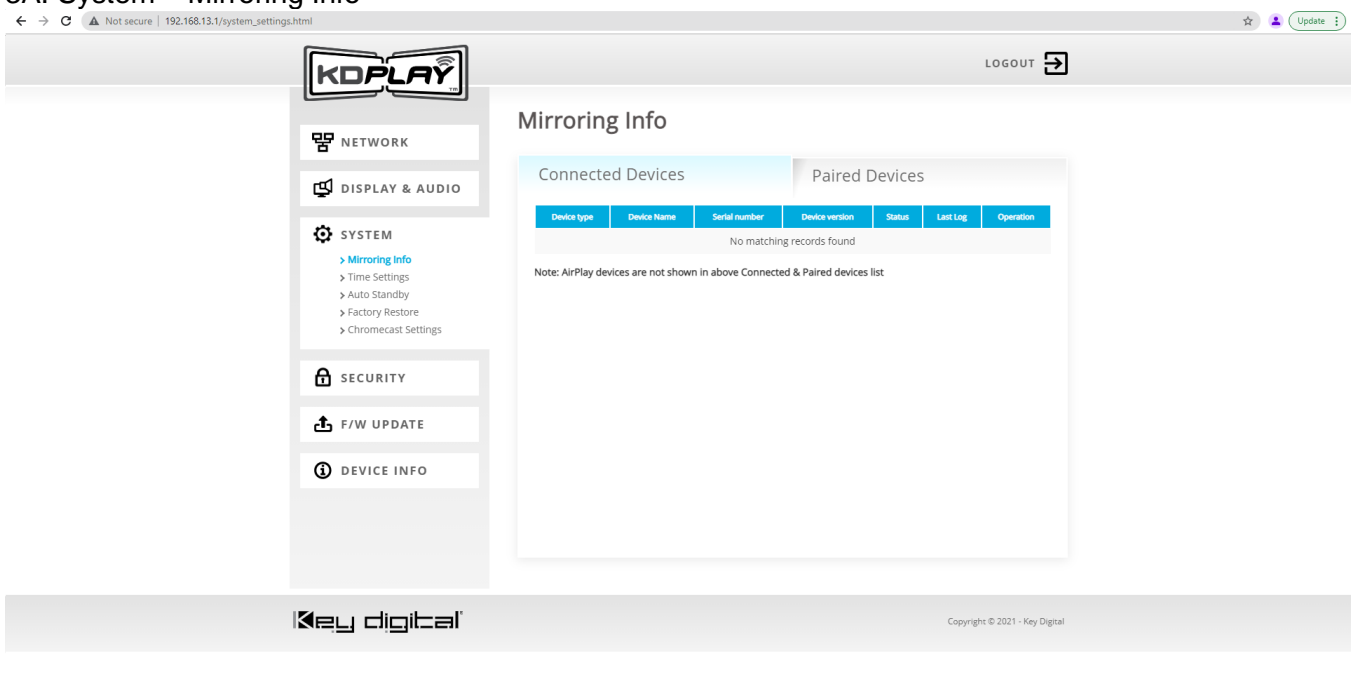

H N O O O N R 4 H X K K

#### 3B: System – Time Settings

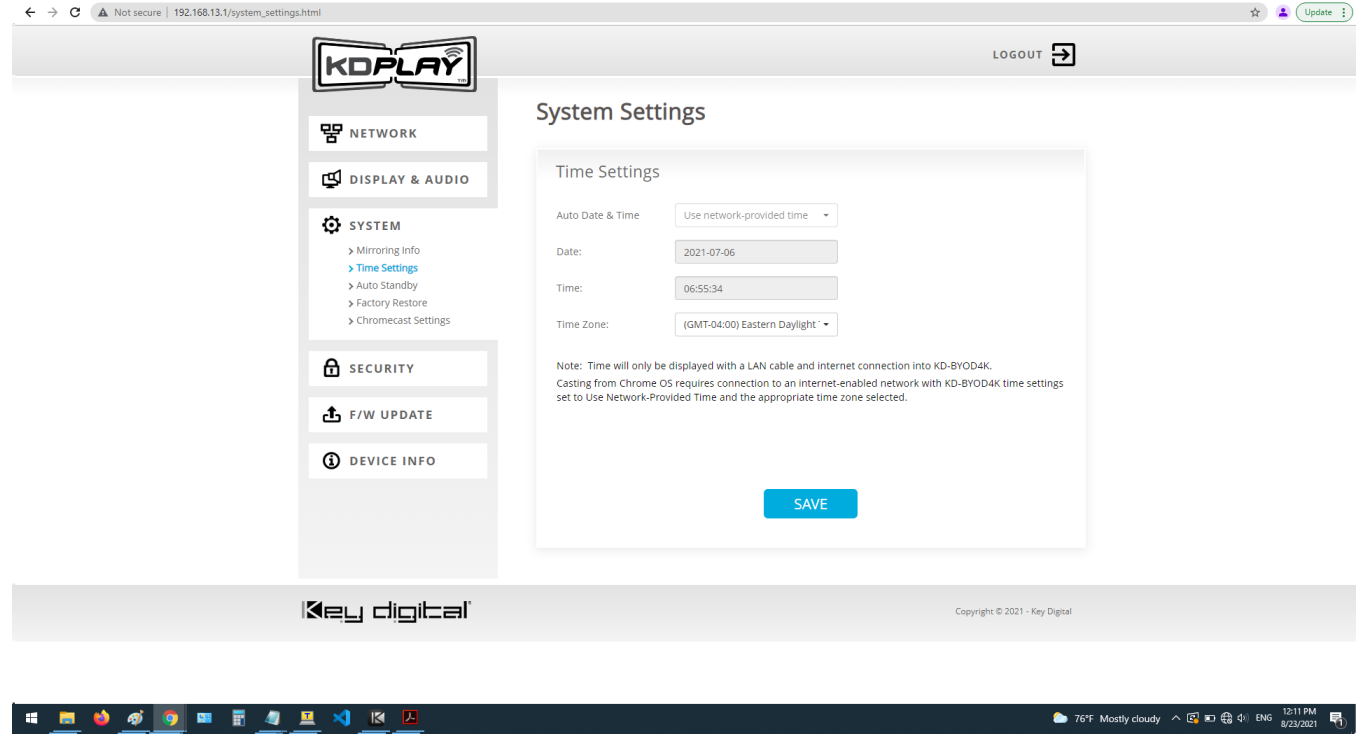

◆ 76°F Mostly cloudy へ回口(@  $\downarrow$  0) ENG  $\frac{1212 \text{ PM}}{8/23/2021}$ 

 $\frac{1}{2}$ 

#### 3C: System - Auto Standby

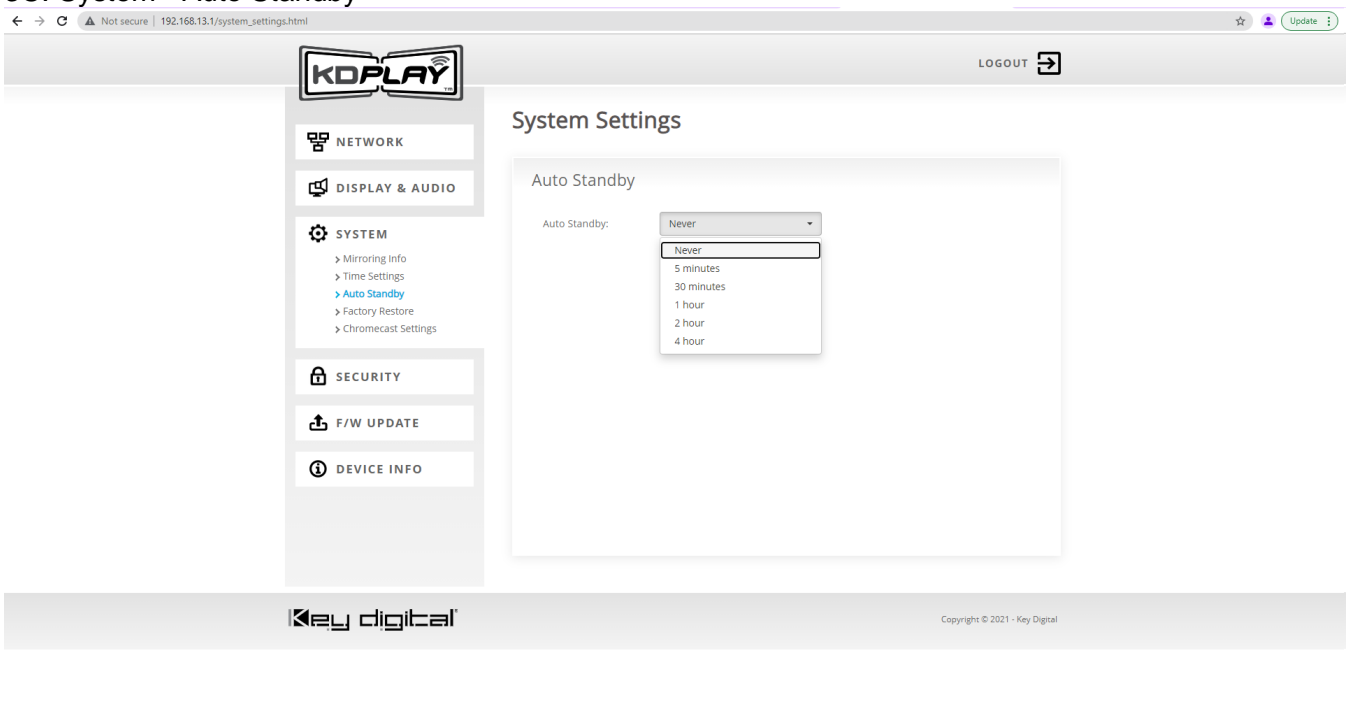

#### 3D: System – Factory Restore

**SO O O O O O O O O O O O O** 

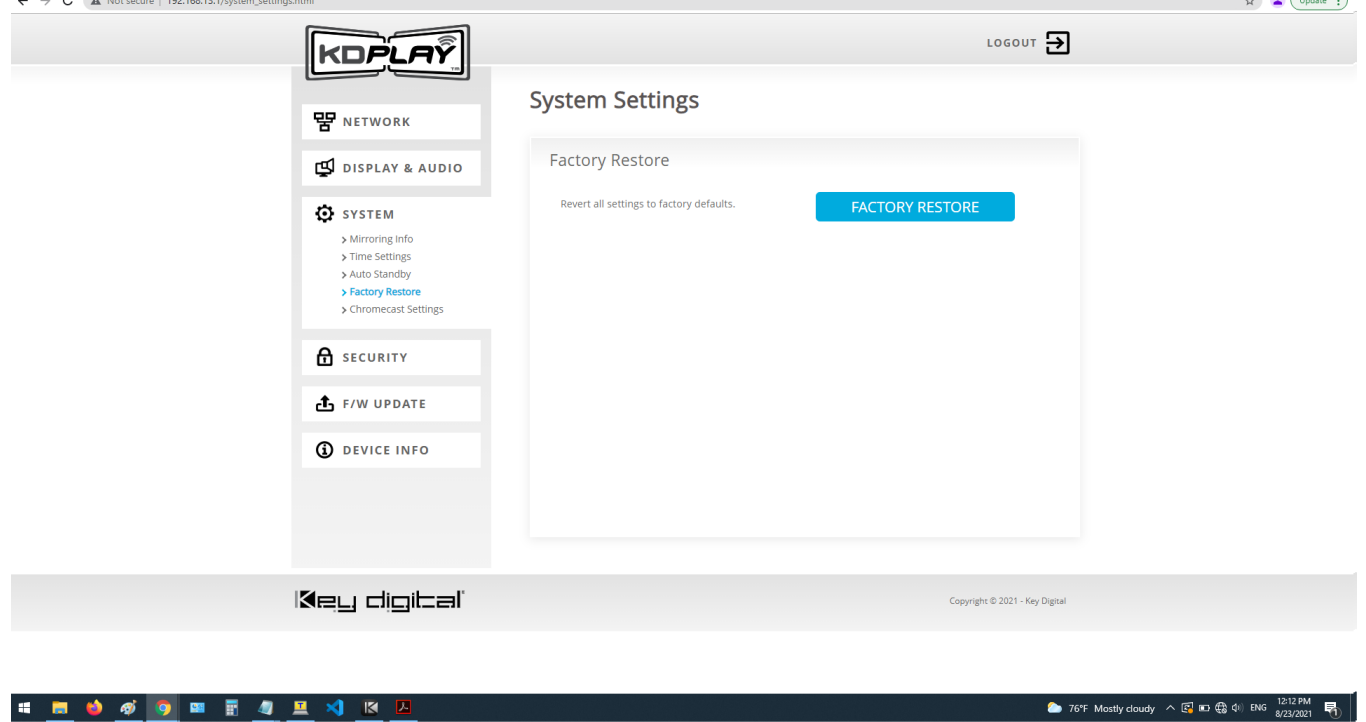

**2** 76°F Mostly cloudy  $\land$   $\circledR$  **ED**  $\circledR$  4<sup>b)</sup> ENG  $\frac{12:12 \text{ PM}}{8/23/2021}$   $\bullet$ 

2 76°F Mostly cloudy  $\land$   $\boxed{C_1}$   $\Box$   $\left(\bigoplus_{i=1}^{n} 4^{i}\right)$  ENG  $\frac{12:13 \text{ PM}}{8/23/2021}$ 

### $\mathsf{3E: System - Chromecast \hspace{0.5mm} Settings}\ \leftarrow \ \circ \ \text{ (A Not some 1 192.168.13.1/system\_settings.html)}$

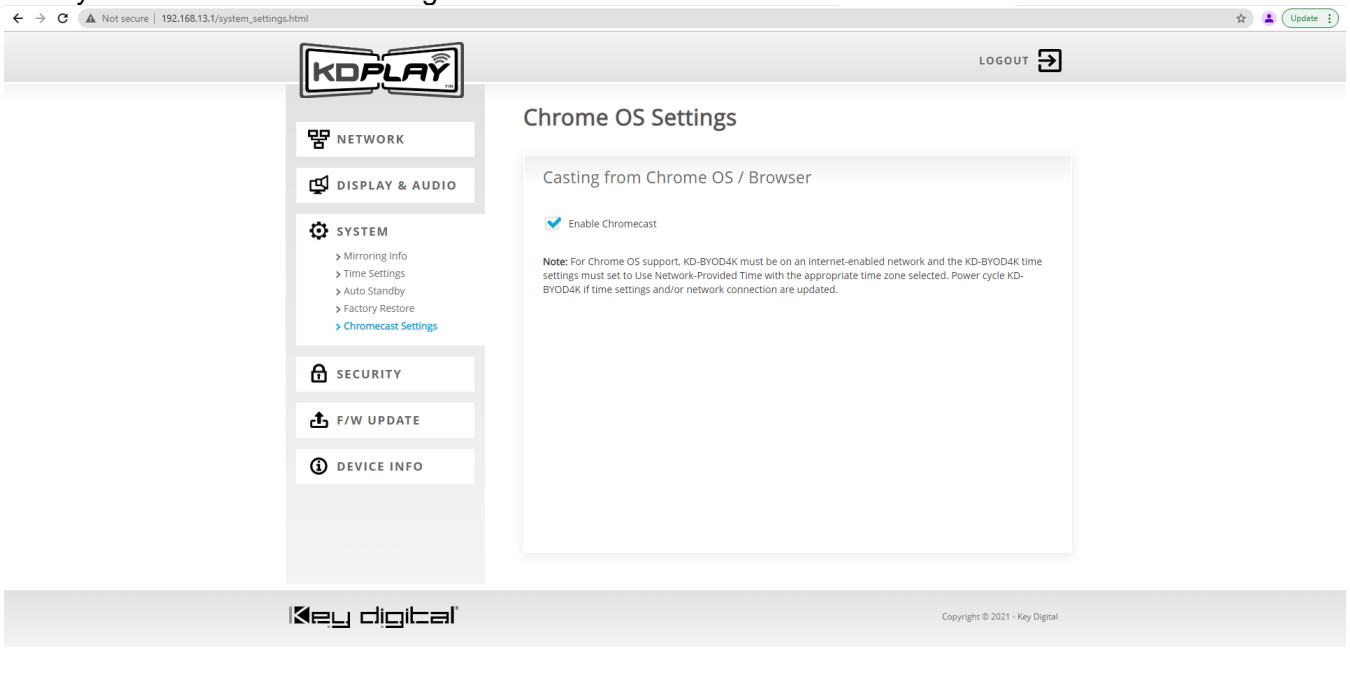

4A: Security – Security Level

**SHOODE4EXKA** 

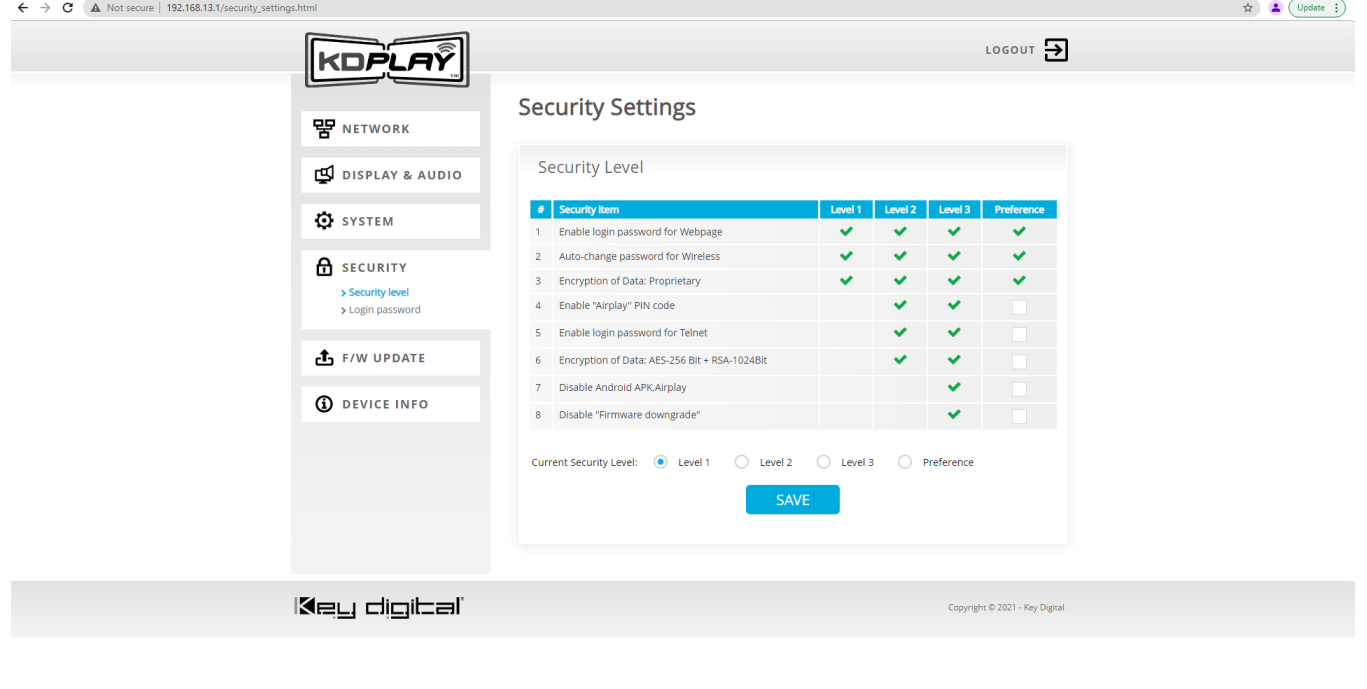

*SO O O B B 4 B X B Z* 

### $4B:$  Security – Login Password

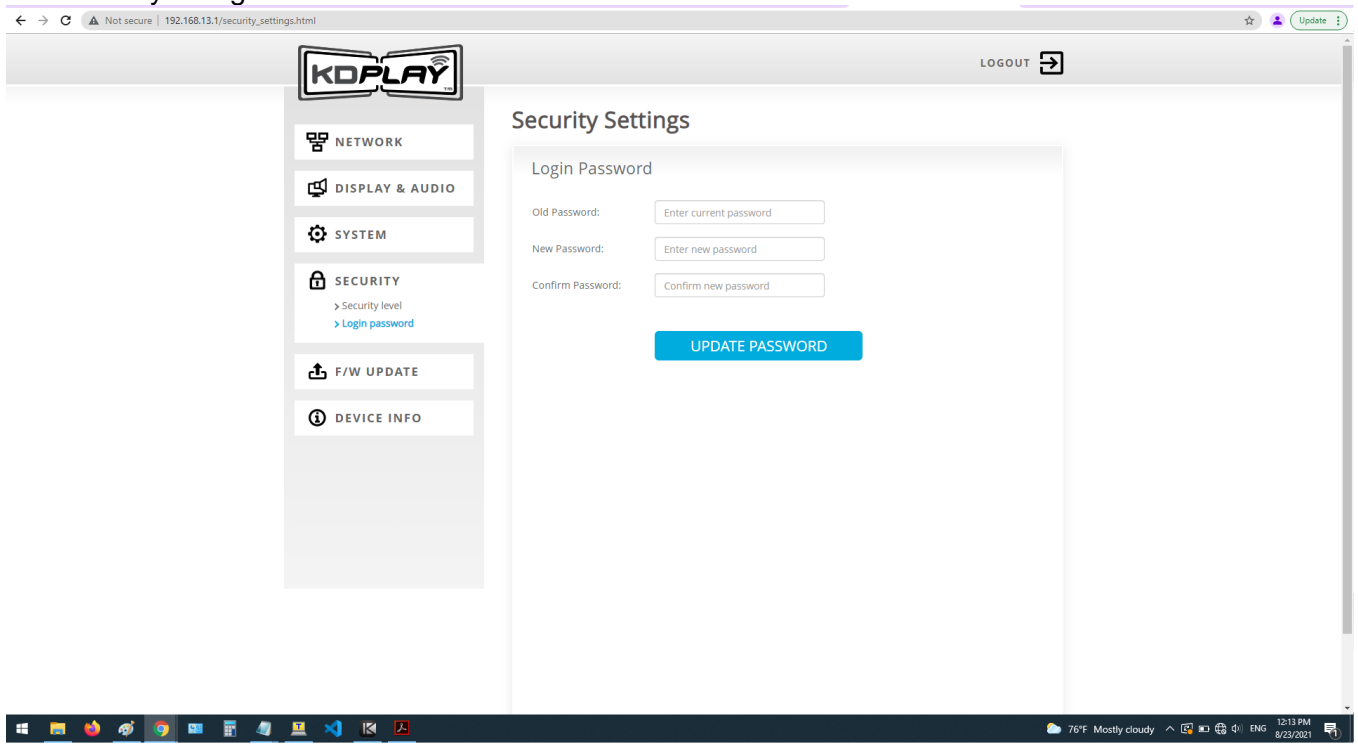

5A: FW Update – Firmware Update

**NOTE:** Firmware update via Web UI is currently disabled. Please contact Key Digital Technical Support to receive the latest firmware and instructions on how to update. $\lambda$   $\alpha$  (map  $\lambda$ )

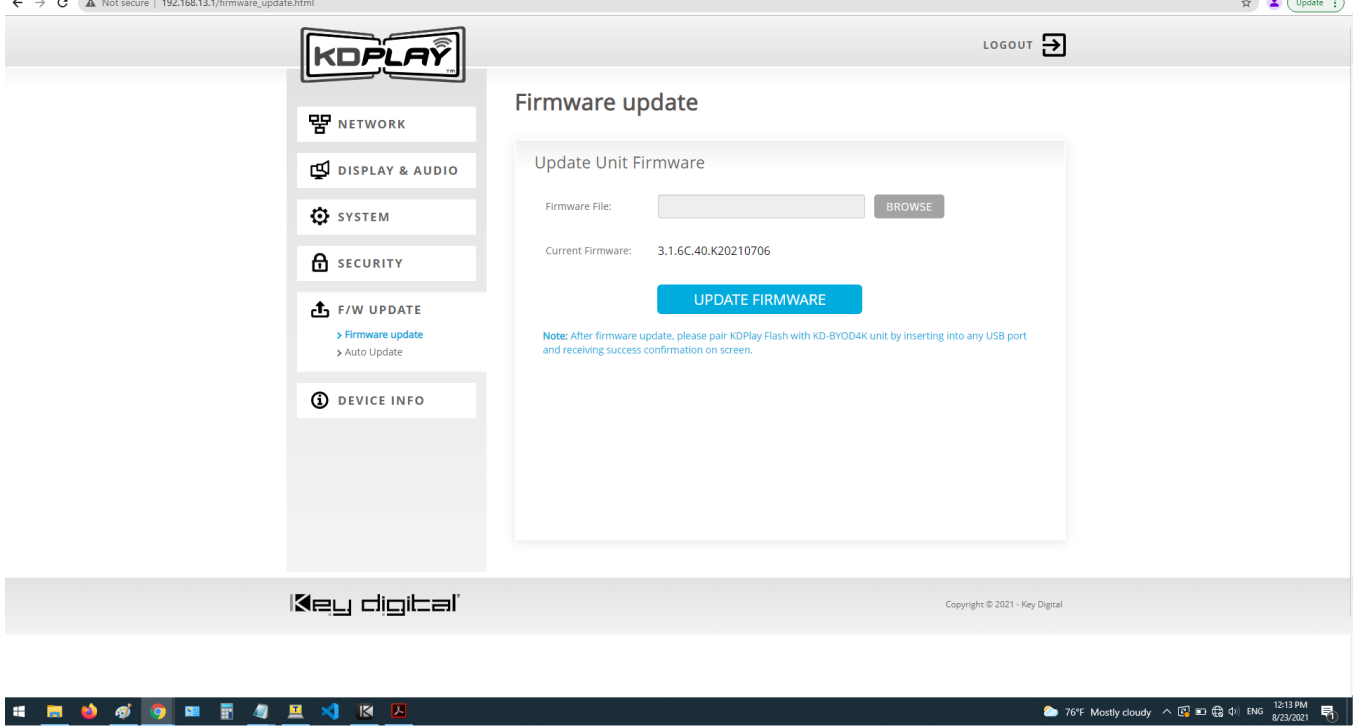

 $\blacksquare$ 旦  $R$ 

### $5B: FW$  Update – Auto Update  $\leftarrow \rightarrow c$  (A Not secure | 192.168.13.1/firmware\_update.html

н

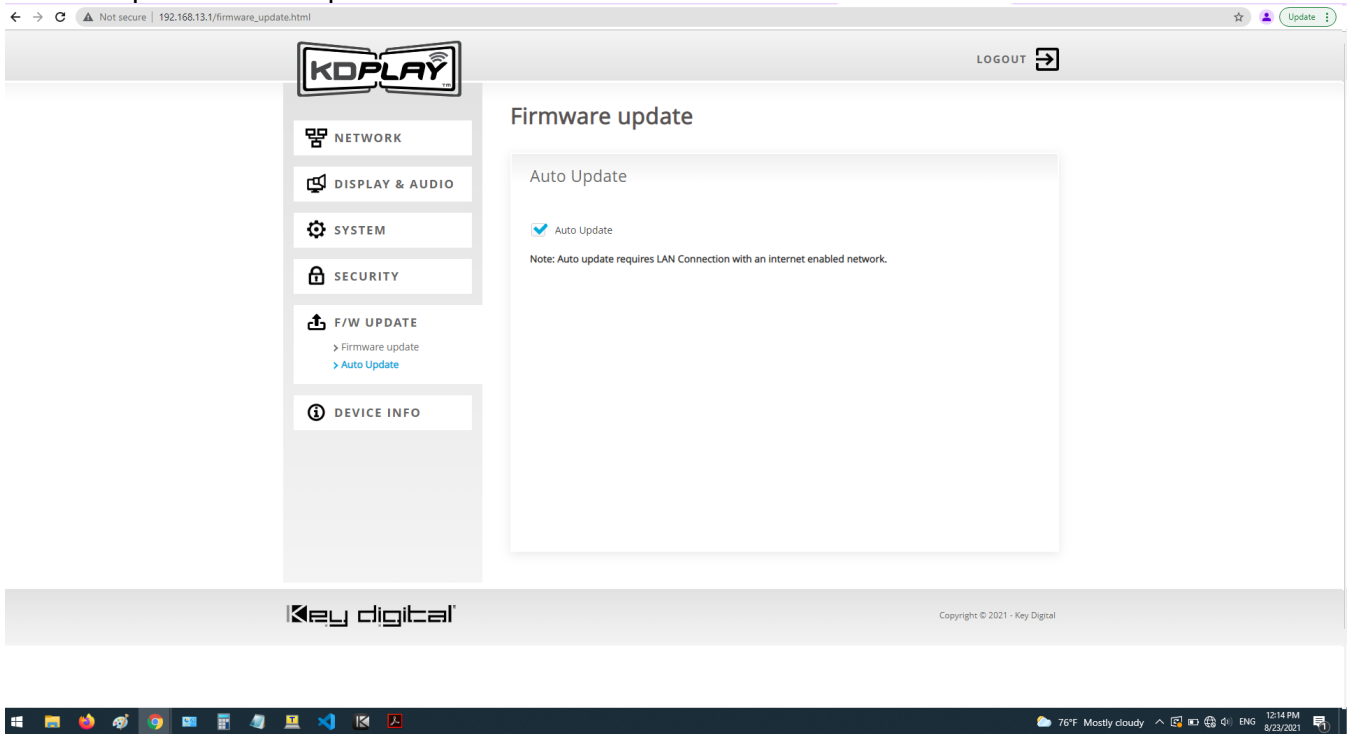

#### 6A: Device Info $\leftarrow$   $\rightarrow$  **C A** Not secure | 192.168.100.12/about\_device.html • Q @ ☆ ★ **O** : De Translate <u>O</u> merida schools @ SharePoint K Old Product Link ● Odoo E NotasDeEspanol E Solution Content E Solutions Checklist E Mktg xcl 2021 → cec ⓒ DCIO/DCIO-H → How to Enable HD... K KD-IP922ENC - 4K... » **LOGOUT** KDPLAY Device Info **몋** NETWORK KDPlay Device Info  $\mathbb{I}$  DISPLAY & AUDIO Model name KD-BYOD4K **O** SYSTEM Device Name(SSID) KD-BYOD4K-4540  $\theta$  security Firmware version 3.1.6C.40.K20230802 Web server version  $1.21$  $\mathbf t$  F/W UPDATE WIFI MAC D4:12:43:B0:B2:5A **D** DEVICE INFO > About device Key digital Copyright © 2021 - Key Digital

## **Warranty Information**

All Key Digital® products are built to high manufacturing standards and should provide years of trouble-free operation. They are backed by a Key Digital Limited 3 Year Product Warranty Policy.

<http://www.keydigital.com/warranty.htm>

## <span id="page-38-0"></span>**Product Warnings & Safety Instructions**

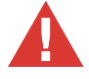

### **Important Product Warnings:**

- 1. Connect all cables before providing power to the unit.
- 2. Test for proper operation before securing unit behind walls or in hard to access spaces.
- 3. If installing the unit into wall or mounting bracket into sheet-rock, provide proper screw support with bolts or sheet-rock anchors.

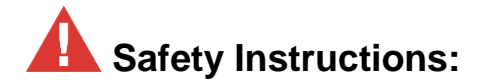

#### **Please be sure to follow these instructions for safe operation of your unit.**

- 1. Read and follow all instructions.
- 2. Heed all warnings.
- 3. Do not use this device near water.
- 4. Clean only with dry cloth.
- 5. Install in accordance with the manufacturer's instructions.
- 6. Do not install near any heat sources such as radiators, heat registers, stoves, or other apparatus (including amplifiers) that produce heat.
- 7. Only use attachments/accessories specified by the manufacturer.
- 8. Refer all servicing to qualified service personnel. Servicing is required when the device has been damaged in any way including:
	- o Damage to the power supply or power plug
	- o Exposure to rain or moisture

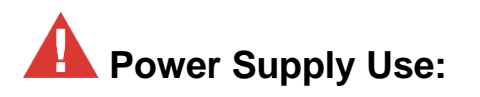

**You MUST use the Power Supply provided with your unit or you VOID the Key Digital® Warranty and risk damage to your unit and associated equipment.**